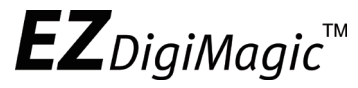

# Portable Photo & Video Backup DVD Burner

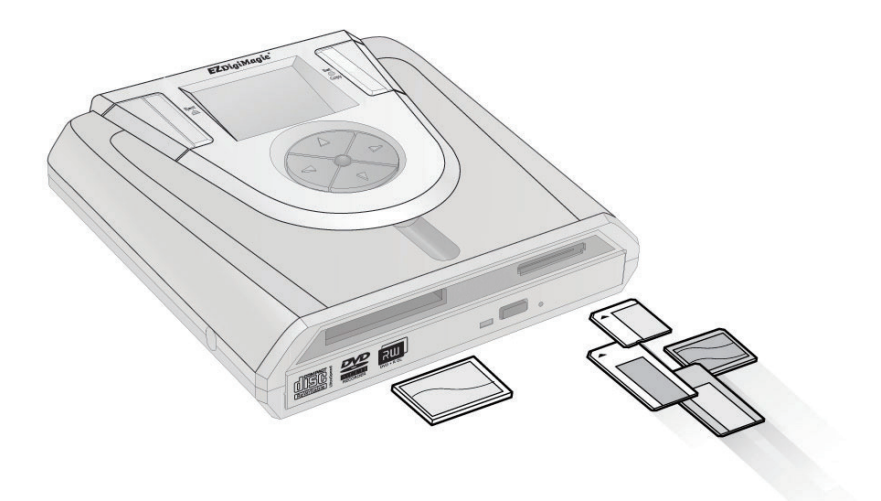

For Model: DM220-D08E User's Manual

## **EZ**DigiMagic<sup>™</sup>

### **Table of Contents**

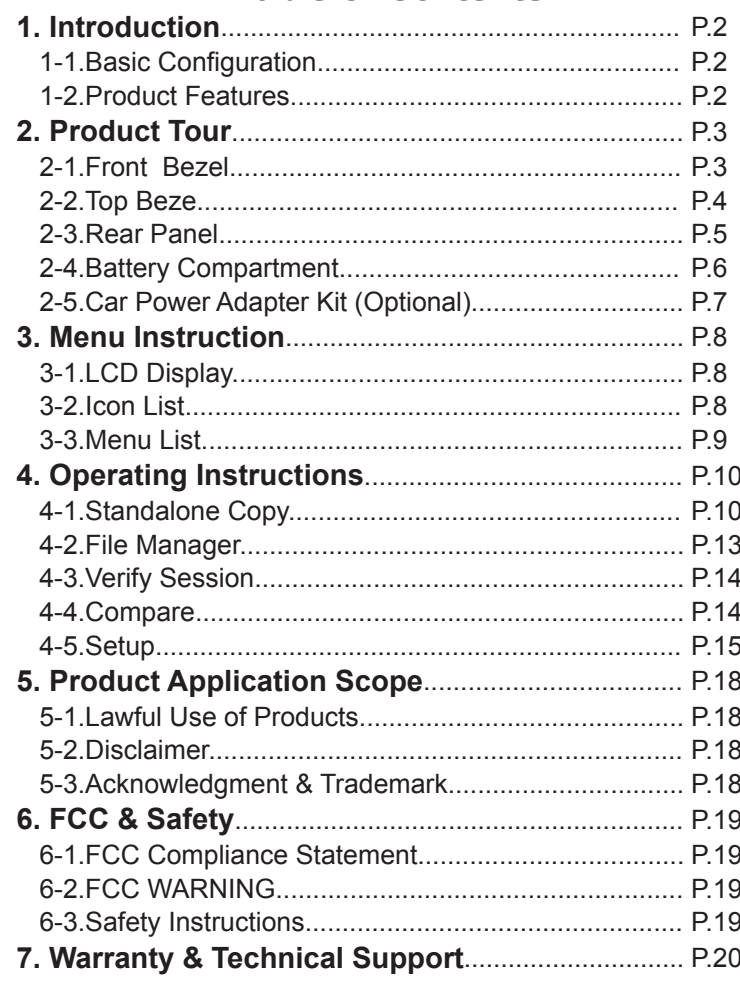

## **DigiMagic<sup>"</sup>**

### **1. Introduction**

Thank you for purchasing our EZDigiMagic DM220-D08E. EZDigiMagic enables you to produce a backup copy of a flash memory card (CF/SD/MMC/MS/ xD) or USB storage device directly onto a blank DVD or CD disc. Features like one-touch operation and stand-alone burning make using EZDigiMagic a snap. EZDigiMagic's compact size and portability make it the perfect travel companion. There's now no need to worry about your camera's memory media not having enough capacity when you're on the go. Additionally, your unit can be connected to a PC and be used as an external DVD/CD burner. EZDigiMagic makes digital photography EZ!

**Warning: Please be certain that all data on the memory card has been successfully backed up onto the disc before erasing the contents of the memory card. The manufacturer and resellers of EZDigiMagic are not responsible for any data lost from the memory card.**

### **1-1. Basic Configuration**

Please review contents to ensure your EZDigiMagic is complete.

- √ EZDigiMagic DM220-D08E main unit (Note: 1.2V AA Ni-MH batteries and battery charger are not included)
- √ User's Manual CD
- √ (110V 240V) Universal AC Power Adapter
- √ USB 2.0 Cable

### **1-2. Product Features**

- Directly copy from USB drive or flash card to DVD with NO PC NEEDED
- Easy to backup photo and video files directly from most major iOS or Androidbased handheld devices, such as smart phones
- Supports most major memory card formats
- CF type I/II and multiple card slots are available
- Fast and reliable data backup from memory cards or USB devices to DVD/ CD
- Selectable copy modes: Copy by file type [Photo/Video/Music] are supported
- Advanced professional features including Disc Spanning and Time/Date **Stamping**
- Back-lit LCD display allows function settings to be read easily

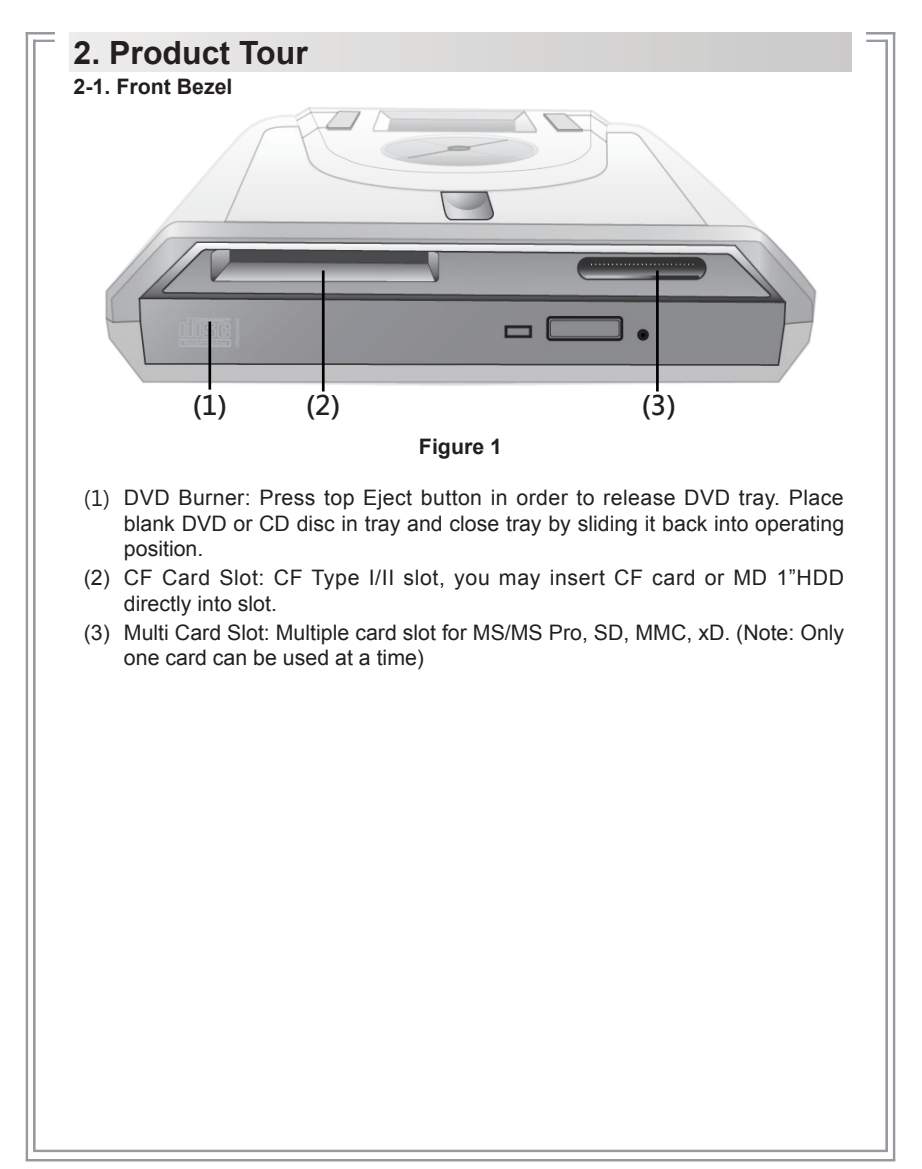

### $EZ$ DigiMagic<sup>w</sup>

**2-2. Top Bezel**

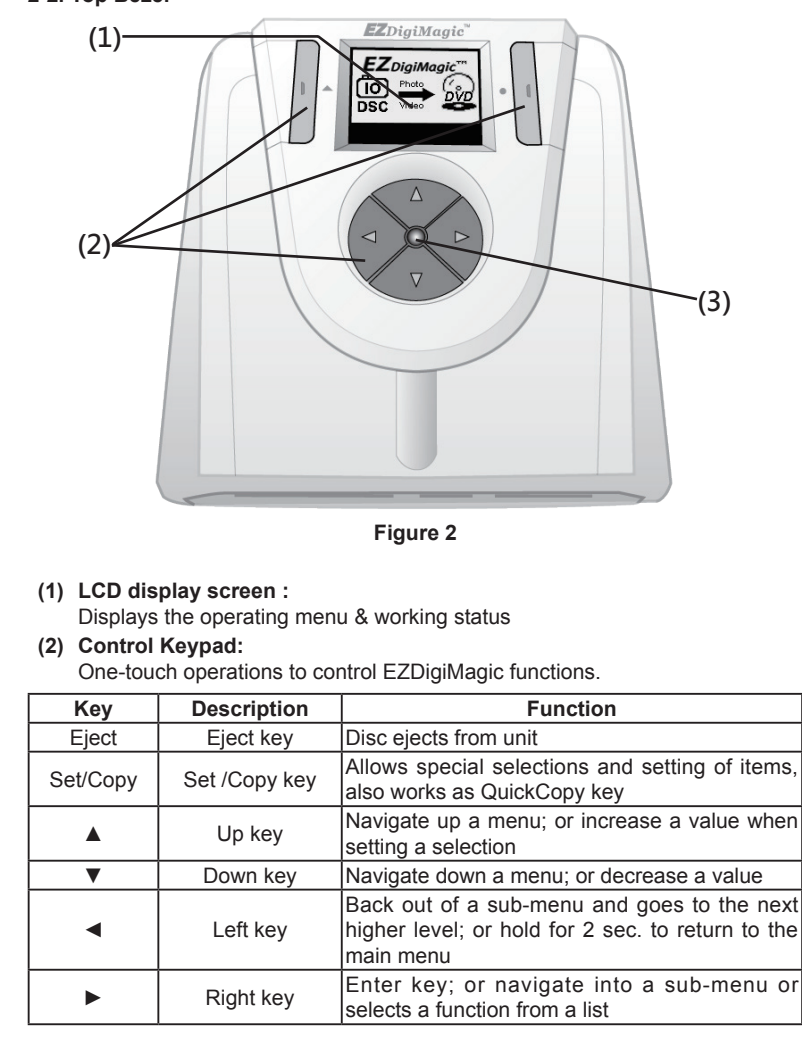

### $EZ$ DigiMagic<sup>\*\*</sup>

#### (3) **LED Indicator:**

The green / red LED will light up as listed in table:

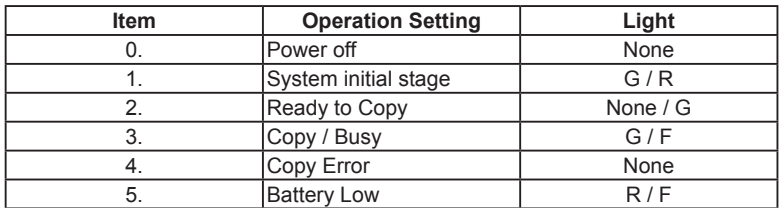

#### **\* "F" Flash, "G" Green, "R" Red**

#### **2-3. Rear Panel**

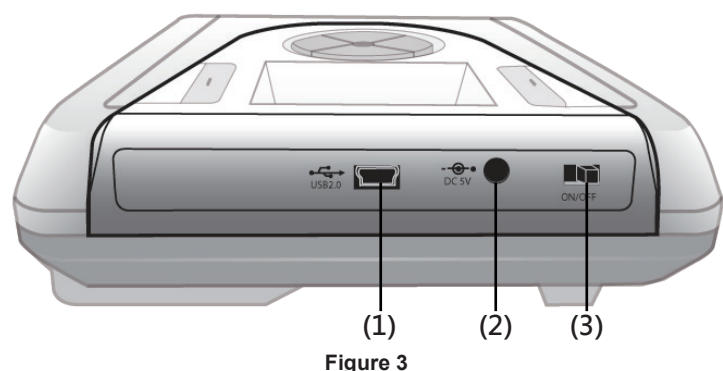

### **(1) USB Port:**

Plug the USB 2.0 cable into this socket and connect the other end to your PC.

#### **(2) Power Connector:**

Insert the power connector from the AC adapter or the optional car kit adapter into this socket.

#### **(3) Power Switch:**

Slide the switch to the LEFT for the "ON" position to start the unit; or slide the switch to the RIGHT for the "OFF" position to shut down the unit.

### **2-4.Battery Compartment**

The DM220-D08E is equipped with a battery compartment. (Batteries and battery charger are not included.) Install four AA rechargeable 1.2V Ni-MH batteries into the battery compartment. Be sure to align the (+) an (-) battery poles according to the diagram located at the bottom of the compartment. (See Figure 4)

**NOTE: EZDigiMagic does not recharge batteries.**

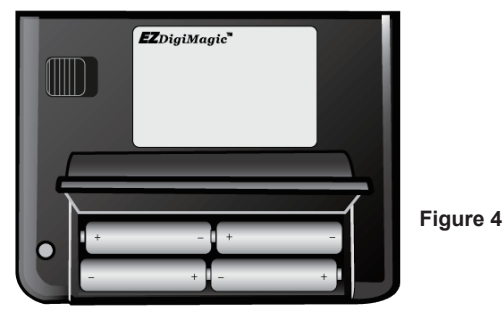

### **\* Important Notes Regarding Rechargeable NI-MH AA Batteries:**

**(1)** EZDigiMagic DM220 requires (4) AA Ni-MH batteries with a minimum curent of 1800 mAh. Dry cell or alkaline batteries do not meet this requirement. Typical estimated usage times for fully charged recharge able batteries with the following mAh ratings are:

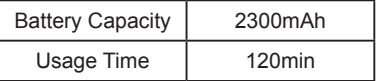

### **NOTE: As Cells Age, Usage Times Will Diminish**

- **(2)** The red LED indicator may blink occasionally during the burning operation. This is normal even if the battery is fully charged.
- **(3)** If the red LED indicator blinks continuously or the LCD battery icon displays "low battery", connect an AC power adapter or recharge the batteries immediately after completing the current copy operation. If this is not done, the next copy operation may result in failure or a damaged disc.

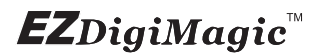

- **(4)** Batteries will discharge if they are not used for a period of time. Make sure batteries are all fully-charged before major usage. **(NOTE: The amount of discharge is dependent upon make and model of the batteries; please consult battery manufacturer's specification data).**
- **(5)** Please follow instructions provided by rechargeable battery manufacturers for operation, recharging, maintenance and disposal of the batteries. **(NOTE: Mixing different brands of rechargeable batteries, or fully and partially charged batteries is NOT recommended.)**
- **(6)** For safety, batteries should be removed when discharged or when the EZDigiMagic is not being used.
- **(7)** NOTE: Batteries are not charged by the DM220-D08E. When powering the unit using NiMH rechargeable batteries only, the user must consider the added power drain associated with some memory cards and USB devices. The use of MicroDrives, or certain USB Hard Drives and personal media players (which are USB-powered or recharge from the USB port) will substantially reduce the operating time for a charged set of NiMH batteries.

#### **2-5.Car Power Adapter Kit (Optional)**

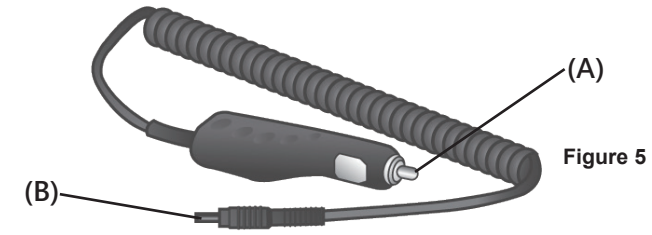

For Use:

- **(1)** Insert the connector (A) of the Car Power Adapter Kit into the car's cigarette lighter or 12V accessory socket.
- **(2)** Insert connector (B) into the power connector socket on DM220.
- **(3)** Follow the normal operating procedures as described in Section 3: LCD Menu

## **EZ**DigiMagic<sup>™</sup>

### **3. Menu Instructions**

### **3-1 LCD Display**

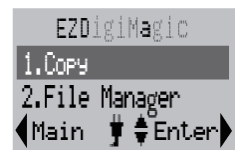

**Figure 6**

- **1. Line 1:** Title or Main Menu Selection
- **2. Line 2 & 3:** Menu Selection List (use  $\blacklozenge$  key to navigate up/down)
- **3. Line 4:** 4-way navigation button menu

### **3-2 Icon List**

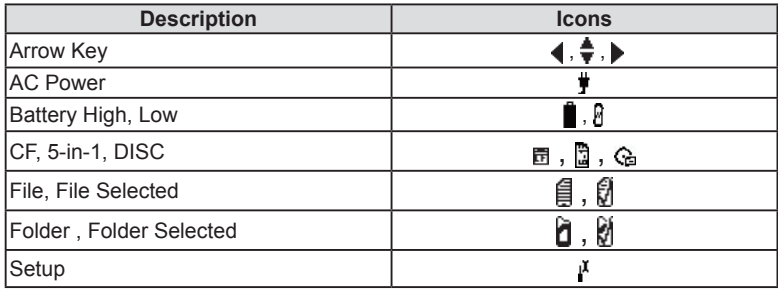

### **3-3 Menu List**

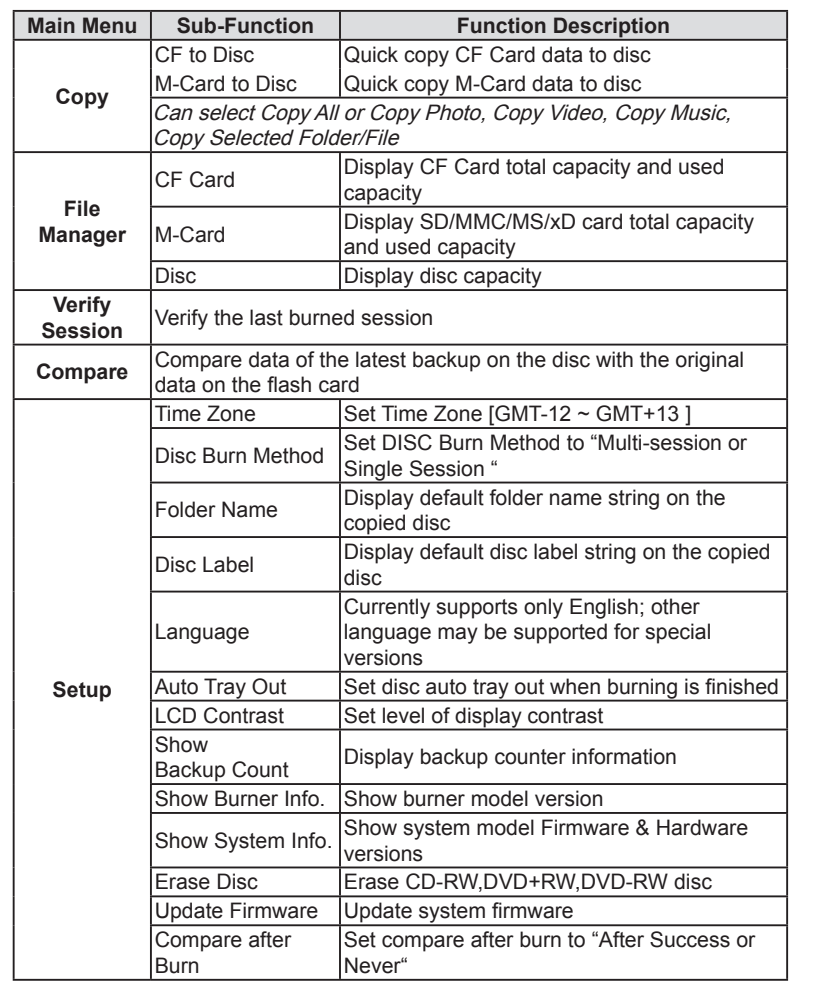

## $EZ$ DigiMagic

### **4. Operating Instructions**

To ensure maximum usage satisfaction and extend product life, please follow the operating instructions listed below:

### **4-1. Stand-Alone Copy**

**This function can quickly copy data from CF/5-IN-1 slot and burn to DVD/CD disc; the operating procedures are listed below:**

- **(1)** Make sure the power source is connected correctly (or the batteries are fully charged).
- **(2)** Turn on the power switch.
- **(3)** Put in a blank DVD or CD disc into the burner tray and close.
- **(4)** Insert a CF, SD/MMC/MS/xD card into the appropriate slot. (NOTE: Insert devices into only one slot at a time)
- **(5)** From the menu selection, use the UP and DOWN arrow keys  $(\triangleq)$  to move to the menu item "Copy".

**(NOTE: only three menu options will be displayed at one time. Use the up/ down ( ) arrow to scroll to the additional menu options.) The selected item will be highlighted with white text. Finish the selection by pressing the RIGHT arrow key (►).**

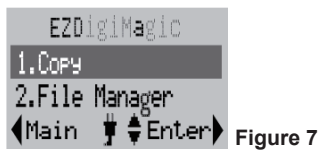

**(6)** Source Selection: If only one flash slot is occupied, DM220-D08E will automatic-ally detect and show the source card type in the dark background bar. If all three sources are occupied, then the source type will default to the 6-in-1 card slot. If two devices are inserted, then user must choose the desired source card type for the "Copy" operation.

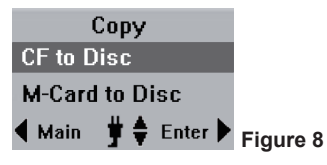

### **EZ**DiaiMagic

- **(7)** Once the copy source is selected, press the RIGHT arrow key (►) to activate the "Copy" command and move to any of the sub-option selections: "Copy All", "Copy Photo", "Copy Video", "Copy Music", "Copy Selected Folder/Files".
- **(8)** For most common applications, press the RIGHT arrow key (►) to execute "Copy All" so all data from the source media will be copied onto the disc.
- **(9)** When the "Copy" command is being executed, the display will show the source and disc capacity for confi rmation of sufficient available space. Press the RIGHT arrow key (►) to begin the disc burning.
- **(10)** During disc burning, the progress will be indicated by the percentage of completion.
- (Cancel ‡ ≑ l **Figure 9 (11)** Once the burning is completed, the status will be shown on the display. If the "Auto Tray Out" option is set in the device setup, the disc tray will eject automatically; otherwise the user must press the eject button to remove.

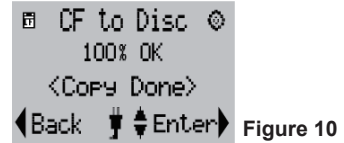

**B** CF to Disc ⊙ Total: 120.71 MB 88%

**(12)** If the Copy Select sub-option is selected, then the user must use the SET key to select the files or folders for copying. Use the UP/DOWN arrow key  $(\blacklozenge)$ ) to move to the item selected, press the SET key to confirm selection, the selected file or folder will have a check mark. You may repeat the selection above to check mark several files or folders.

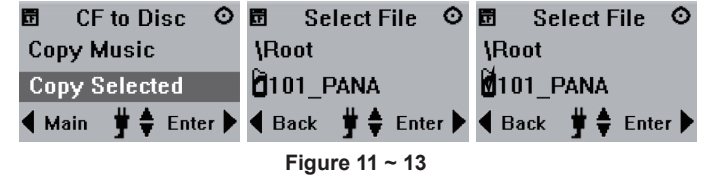

# $EZ$ DigiMagic<sup>w</sup>

**(13)** Once the selection process is completed, press the RIGHT arrow key (► ), the display will show the check-marked item (only one of the multipleselected file will be shown). Press the RIGHT arrow key (▶) again, the copying process will start and then the display will show <Copy Done> after completion.

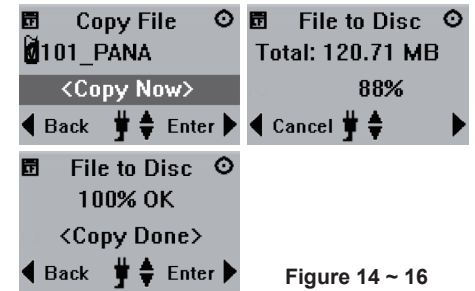

**(14)** If total data size is greater than remaining space of writable disc, DM220-U will request "Disc Spanning" function. To continue the COPY operation using multiple discs, press the RIGHT ARROW key (►). Otherwise, use the LEFT ARROW key  $(4)$  to abort. (NOTE: only complete files will be copied to each disc. Files larger than 650MB cannot be backed up to a CD disc.)

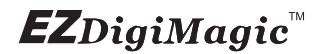

#### **4-2 File Manager**

File Manager enables the user to browse the media currently available on DM220-D08E. The user may check file sizes, delete, or copy files.

#### **4-2.1 Operating Instructions**

**(1)** From the main menu, use the UP/DOWN arrow keys  $(\triangleq)$  to select "2. File Manager".

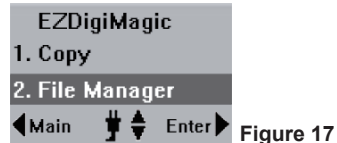

- **(2)** Source Selection: If only one slot is occupied, DM220-D08E will detect and show the source card type with a dark background bar. If all three slots are occupied, the device will default to the 5-in-1 card slot as the source. If 2 slots are occupied, the user must select the desired source for the "Copy" operation.
- **(3)** Once the source is selected, press the RIGHT arrow (►) to execute the command. The display will show the total capacity and the used capacity of the media in the source. Press the RIGHT arrow key (►) again to open the file folder and display the content of the folder.
- **(4)** Use the UP and DOWN arrow keys  $(\triangleleft)$  to scroll in the file list and move to the desired item. If the item is a file, press the RIGHT arrow key  $(\triangleright)$ to display the file size. If the item is a sub-folder, then the contents will be displayed. Press the BACK key to return to the previous folder level.

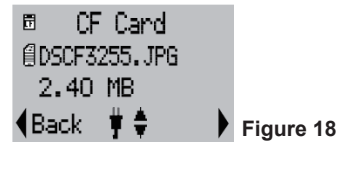

### $EZ$ DigiMagic<sup>w</sup>

### **4-3 Verify Session**

To verify whether the last burned session on the disc is readable or not.

**(1)** If you need to verify the result after Copy is completed, place the disc you just burned into the disc tray and execute the menu item "3. Verify Session".

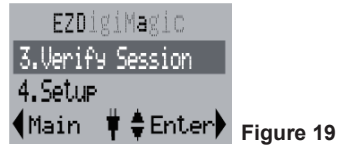

**(2)** Press the RIGHT arrow key (►) to execute the function.The display will show the status of verif cation. "File Count" indicates the number of files in the last session and "Check" indicates the number of files that have been verified.

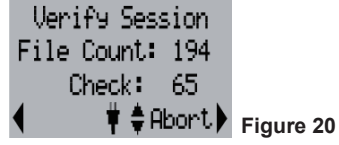

**(3)** After the "Verify Session" is completed successfully, the display will show "Check Disc OK!" message. Press the left or RIGHT arrow (►) to exit the function. Receiving a failure message at this point may indicate a dirty or damaged disc.

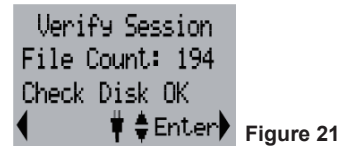

### **4-4 Compare**

Compare data of the latest backup on the disc with the original data on the flash card.

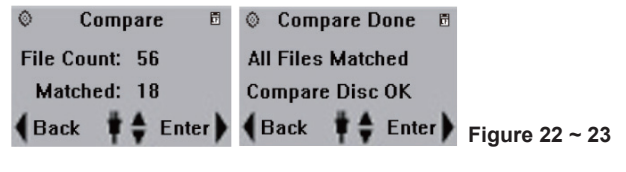

### **4-5 Setup**

Setup can display the current status of the device and allows for changes of defaults and advanced operations that require more technical knowledge. For all Setup options listed below, use the UP/DOWN  $\left(\bigoplus$  arrows to scroll through the setup options; use the LEFT (◀) arrow to return to the main menu; use the RIGHT (►) arrow to enter the selected menu option. (**NOTE:some settings require the use of the COPY/SET button**) The functions are explained below:

#### **4-5.1 Time Zone: (NOTE: The time zone should always be set BEFORE establishing the " date/time " setting)**

Press the RIGHT arrow key (►) to enter this function. The display will show the time zones for different GMT values. Use the UP/DOWN arrow key  $(\spadesuit)$  to move to the desired time zone and press the RIGHT arrow key (►) to confirm. The time zone is for time stamp of the files created by the device.

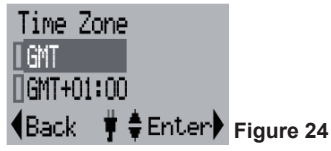

WORLD MAP AND TIME ZONES

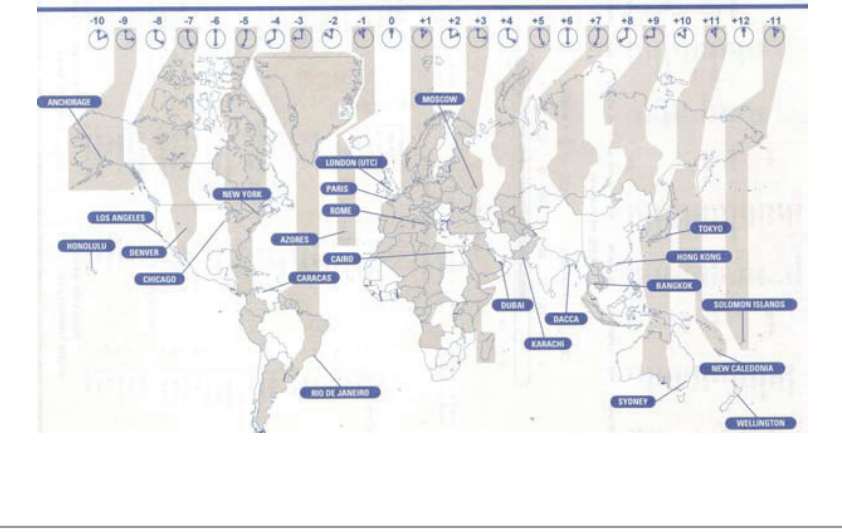

## **EZ**DigiMagic<sup>"</sup>

### **4-5.4 Disc Burn Method:**

Press the RIGHT arrow key (►) to enter this function. The options "Multi Session" and "Single Session" will appear. Select the desired option and press the RIGHT arrow key (►) again to confirm. (NOTE: if "Single Session" is selected, each blank disc can only be burned once and no additional files can be added later.)

#### **4-5.5 Folder Name:**

Press the RIGHT arrow key (►) to enter this function. The display will show the folder name used.

#### **4-5.6 Disc Label:**

Press the RIGHT arrow key ( $\blacktriangleright$ ) to enter this function. The display will show the name label for the disc created. (NOTE: Press the UP/DOWN  $(\triangleleft)$  arrow to change setting; press the RIGHT (►) arrow to keep the new setting; press the LEFT  $($   $\triangleleft)$  arrow to go back to the setup item menu.)

#### **4-5.7 Language:**

Press the RIGHT arrow key (►) to enter this function. The display will show the language choices. Use the UP/DOWN key  $\left(\bigoplus\right)$  to move to the desired language, and press the RIGHT arrow key (►) to confirm the selection. Only one language may be available for your unit.

#### **4-5.8 Auto Tray Out:**

Press the RIGHT arrow key ( $\blacktriangleright$ ) to enter this function. The display will show choice for On and Off. Use the UP/DOWN key  $(\triangleleft)$  to move to the desired choice and press the RIGHT arrow key (►) to confirm the selection. Only one language may be available for your unit. The "On" option will eject the disc tray after the disc burning operation is completed.

#### **4-5.9 LCD Contrast:**

Press the RIGHT arrow key (►) to enter this function. The display will show the current contrast level. Use UP/Down key  $(\bigtriangleup)$  to increase/decrease adjustment.

#### **4-5.10 Show Backup Count:**

Press the RIGHT arrow key (►) to enter this function. The display will show the number of times the backup operations have been completed this time only and the total number of backups made so far.

#### **4-5.11 Show Burner Info:**

Press the RIGHT arrow key (►) to enter this function. The display will show he disc burner device model number and firmware version.

#### **4-5.12 Show System Info:**

Press the RIGHT arrow key (►) to enter this function. The display will show he system model number and firmware version

### **4-5.14 Erase Disc:**

Operating Instructions: Press the RIGHT arrow key (►) to enter this function and the "Erase Now" message will appear. Press the RIGHT arrow key (►) again, the "Erase" will start and the progress will be shown in percentage completion. Once the operation is completed, the status will be shown on the display. Only CD-RW or DVD +/- RW discs can be erased.

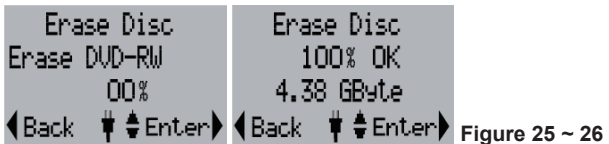

#### **4-5.15 Update Firmware:**

Press the RIGHT arrow key (►) to enter this function. The display will show the current system firmware version number. If needed, the new firmware can be saved onto any media (Memory Card, Disc or USB drive) and loaded into the EZDigiMagic by pressing the RIGHT arrow key (►) again to install the firmware update. (NOTE: This operation should be performed only if there is a need to update the firmware.)

#### **4-5.16 Compare After Burn:**

Press the RIGHT arrow key (►) to enter this function. The display will show choice for"After Success" and "Never". Choosing the "After Success" setting will compare data after burning is completed; choosing "Never" selection will not compare.

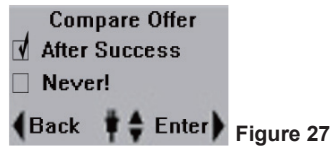

#### **\* PERFORMANCE NOTE:**

To optimize the copy performance of your flash memory card with the EZDigiMagic DM220-D08E unit, it is recommended that users backup their photos, and then re-format the flash memory cards, in the camera, on a regular basis. Please refer to your camera user's manual for re-formatting instructions. Re-formatting your memory card helps to prevent unpredictable burning results (to CD or DVD discs) that can be caused by corrupted or damaged images found on the memory card.

### **EZ**DigiMagic<sup>"</sup>

#### **CAUTION:**

**Re-formatting the flash memory card will erase all data that was previously stored on the memory card. Be sure images are saved (to a HDD, CD disc or DVD disc) before re-formatting the memory card.**

### **5. Product Application Scope**

### **5.1 Lawful Use of Products:**

This product is intended to be used solely for lawful purposes and should not be used to copy or duplicate any discs, information, data or other media that is protected by copyrights, trademarks, patents or other proprietary rights without the express consent of the owner of those rights. Purchasers and users of this product agree to indemnify and hold EZPnP harmless from and against any claims of infringement of any proprietary rights of others from use of this product.

#### **5.2 Disclaimer:**

The operating speed and performance stated in the product literature are for comparison with similar products only. The actual speed or time may vary depending on the type and quality of media. We do not offer any warranty that the speed or performance will be identical in a similar backup copying cycle. Due to continuous product improvement efforts, product performance and specifications are subject to change without notice.

It is the user's responsibility to make sure the data on the memory card has been successfully backed up onto the disc before erasing the content of the memory card. The manufacturer and sellers of this device are not responsible for any data lost from the memory card.

#### **5.3 Acknowledgment & Trademark**

All contents are subject to change at any time without notice. No responsibility is assumed for its use; nor for infringements of patents or other rights of third parties and no patent or license is implied hereby.

EZDigiMagic is a trademark of EZPnP Technologies Corp. All other trademarks mentioned herein are properties of their respective owners. The specifications of the product are subject to change without any prior notice.

### **6. FCC & Safety Scope**

### **6.1 FCC Compliance Statement**

This device complies with Part 15 of the FCC Rules. Operation is subject to the following two conditions:

- **(1)** This device may not cause harmful interference, and
- **(2)** This device must accept any interference received, including interference that may cause undesired operation.

### **6.2 FCC WARNING**

Changes or modifi cations not expressly approved by the party responsible for compliance could void the user's authority to operate the equipment.

### **6.3 Safety Instructions**

- **(1)** Please read these safety instructions carefully.
- **(2)** When using the unit, always follow the instructions outlined in the "Operating Instructions" section of this manual.
- **(3)** DO NOT install or operate the product in high temperature, humidity or dusty environment.
- **(4)** Hold CD/DVD discs by their edges. Do not touch the surface of the discs. DO NOT ATTEMPT TO USE DAMAGED DISCS OR MEMORY CARDS.
- **(5)** DO NOT touch or attempt to clean the lens in the disc tray.
- **(6)** Please disconnect the equipment from your AC outlet before cleaning. DO NOT use liquid or sprayed detergent for cleaning. Use a moist sheet or cloth to clean the exterior of the unit only.
- **(7)** For pluggable equipment, the socket-outlet shall be installed near the equipment and shall be easily accessible.
- **(8)** Please keep this equipment away from humid areas.
- **(9)** Always place this equipment on a reliable surface. If the equipment is not on a reliable surface, it may drop and cause injury.
- **(10)** Make sure the voltage of the power source is appropriate when connecting the equipment to the power outlet.
- **(11)** Place the power cord where people will not step or trip on it. DO NOT place objects over the power cord.
- **(12)** DO NOT use if the power cord is damaged or frayed.
- **(13)** All Cautions and Warnings on the equipment should be noted.
- **(14)** If the EZDigiMagic will not be in use for several days, disconnect the unit from the power outlets, to avoid damage by transient power surges. Remove batteries from compartment.

## **EZ**DigiMagic<sup>®</sup>

- **(15)** Never pour any liquids into the openings; this could cause fire or electrical shock.
- **(16)** Never open the equipment. For safety reasons, the equipment should only be opened by qualifi ed service personnel.
- **(17)** If one of the following situations arises, have the equipment checked by a qualifi ed service person:
	- **(a)** The power cord or plug is damaged.
	- **(b)** Liquid has penetrated into the equipment.
	- **(c)** The equipment has been exposed to moisture.
	- **(d)** The equipment has not worked well or you can not get it to work according to the user's manual.
	- **(e)** The equipment was dropped and damaged.
	- **(f)** If the equipment has obvious signs of damage.
- **(18)** DO NOT store the product in environments where the temperature can reach above 60°C (140°F); this may damage the product.
- **(19)** Use only the approved power adapter supplied with the product.

#### **Caution:**

**Performing unauthorized modifications and adjustments to the unit, or using this product in a manner other than specified herein may result in hazardous radiation exposure.**

### **DANGER!**

**Invisible laser radiation may be present when opened. Avoid direct exposure to beam. This device Complies with FDA radiation performance standards, 21CFR, subchapter J.**

### **7. Warranty & Technical Support**

#### **Limited Product Warranty**

EZPnP offers a one-year warranty covering material and workmanship of this product under normal usage conditions. Upon confirmation by our technical service staff, product failure--excluding any misuse or handling damage, will be repaired or replaced at our discretion.

#### **WARNING!**

**Do NOT attempt to disassemble the device as there are no user service-able parts. Please contact EZPnP to arrange for product repair. If you at-tempt to disassemble the device, the warranty may be voided and EZPnP will not be responsible for any product damage or repair.**

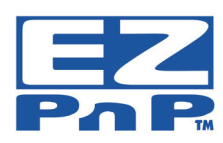

**For Technical Support Please Contact: EZPnP USA E-Mail**: tech@ezpnp-usa.com (888)393-9960 **EZPnP Taiwan E-Mail**: service@ezpnp.com

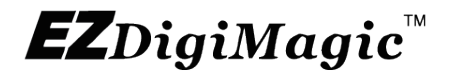

# Portable Photo / Video / Music Backup DVD or Blu-ray Burner with Viewer

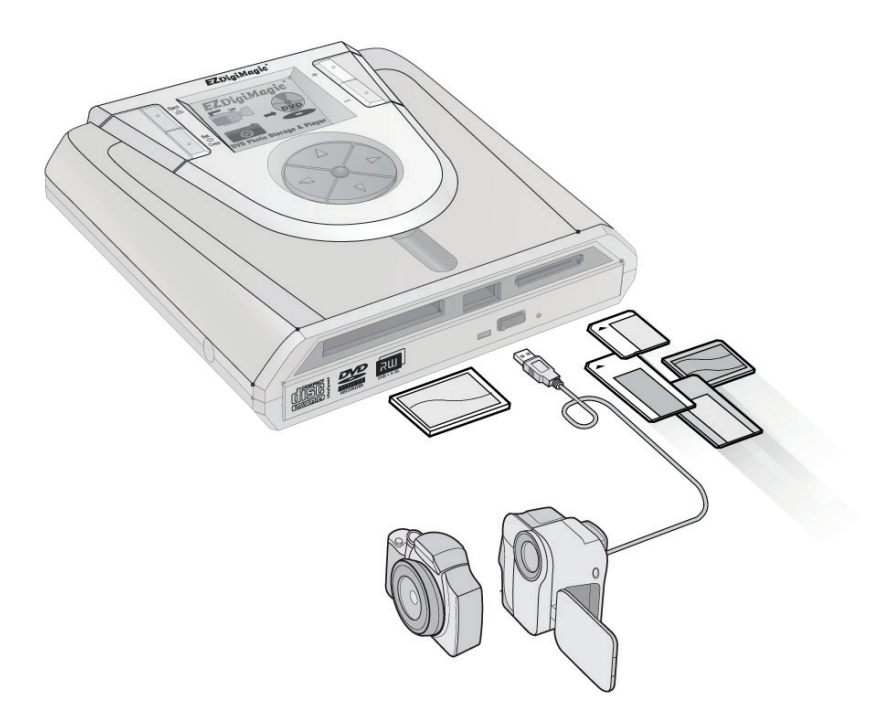

For Models: DM220-P08 & DM220-BD User's Manual

## **EZ**DigiMagic<sup>™</sup>

### **Table of Contents**

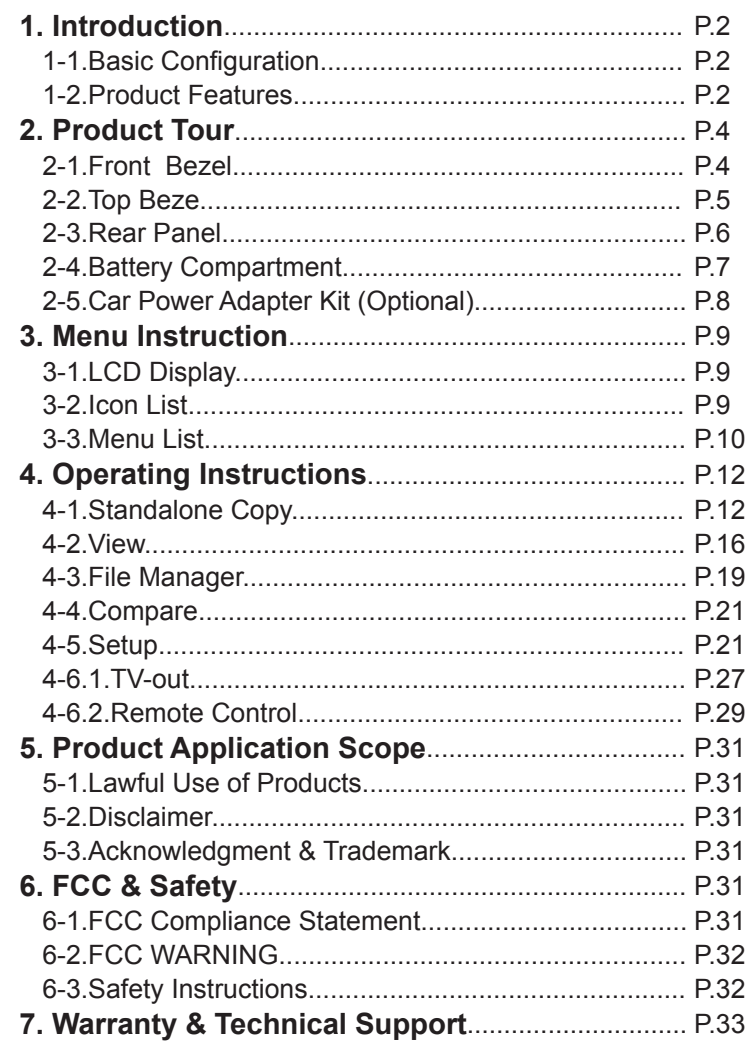

## $EZ$ DigiMagic

### **1. Introduction**

Thank you for purchasing our EZDigiMagic model DM220-P08 (with DVD Burner) or model DM220-BD (with Blu-ray Burner). EZDigiMagic enables you to produce a backup copy of a flash memory card (CF/SD/MMC/MS/xD) or USB storage device directly onto a blank CD, DVD or Blu-ray (Model DM220- BD only) disc. Features like one-touch operation and stand-alone burning make using EZDigiMagic a snap. EZDigiMagic's compact size and portability make it the perfect travel companion. There's now no need to worry about your camera's memory media not having enough capacity when you're on the go. Additionally, your unit can be connected to a PC and be used as an external CD, DVD or Bluray (Model DM220-BD only) burner. EZDigiMagic makes digital photography EZ!

**Warning: Please be certain that all data on the memory card has been successfully backed up onto the disc before erasing the contents of the memory card. The manufacturer and resellers of EZDigiMagic are not responsible for any data lost from the memory card.**

#### **1-1. Basic Configuration**

Please review contents to ensure your EZDigiMagic is complete.

- √ EZDigiMagic DM220-P08/BD main unit (Note: 1.2V AA Ni-MH batteries and battery charger are not included)
- √ User's Manual CD
- √ (110V 240V) Universal AC Power Adapter
- √ USB 2.0 Cable
- √ Video Out Cable

### **1-2. Product Features**

- Directly copy from USB drive or flash card to CD, DVD or Blu-ray(Model DM220-BD only) with NO PC NEEDED
- Easy to backup photo and video files directly from most major iOS or Androidbased handheld devices, such as smart phones
- Supports most major memory card formats, including high-speed and highcapacity memory cards (CF High-Speed, UDMA, SDHC, & SDXC).
- CF type I/II and multiple card slots are available
- USB 2.0 host for copying photo / video files directly from digital camera and camcorder ---- without using a PC
- Files can be shared, in any direction, between CD/DVD/Blu-ray (if applicable), Flash Memory Card, and USB storage devices

- Selectable copy modes: Copy by file type [Photo/Video/Music] are supported
- Supports most major memory card formats, including high-speed and highcapacity memory cards (CF High-Speed, UDMA, SDHC, & SDXC).
- Advanced professional features including Disc Spanning and Time/Date Stamping
- 2 in. color TFT screen for photo viewing and display of function settings

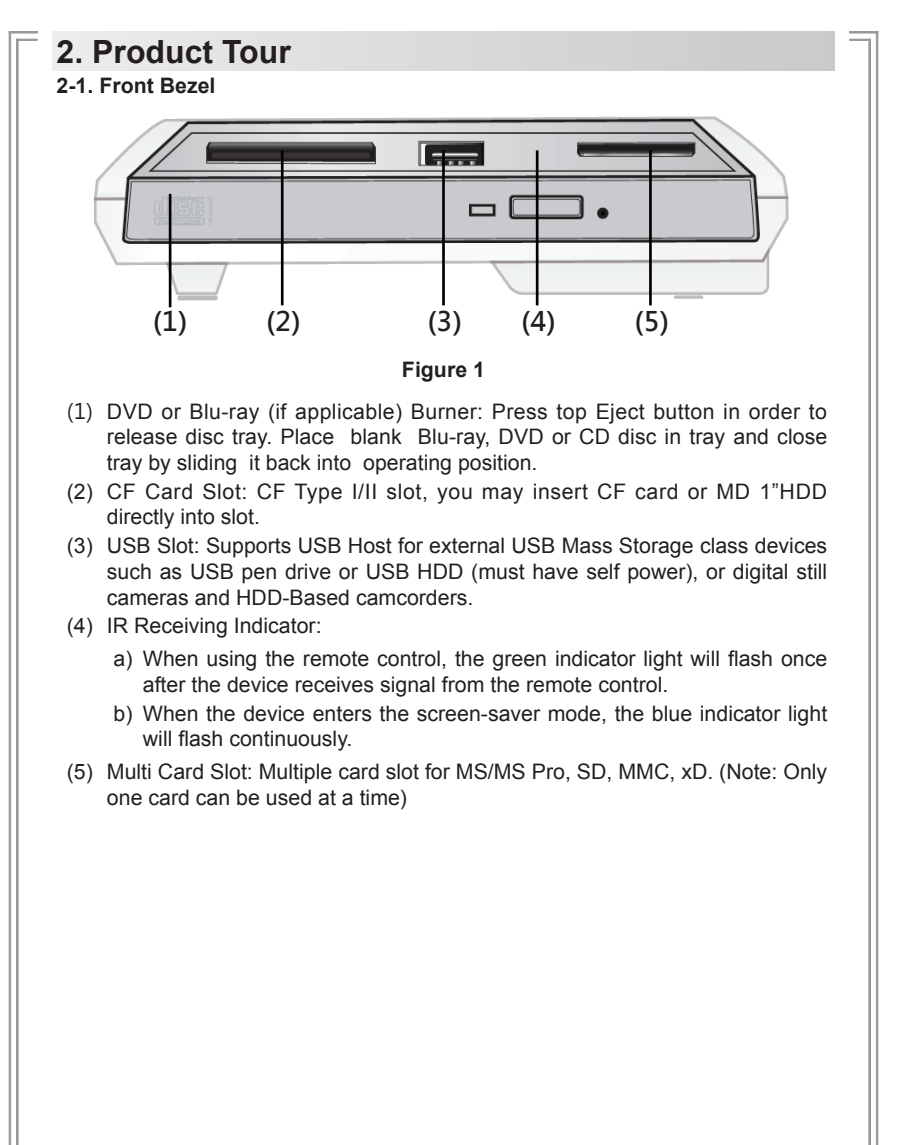

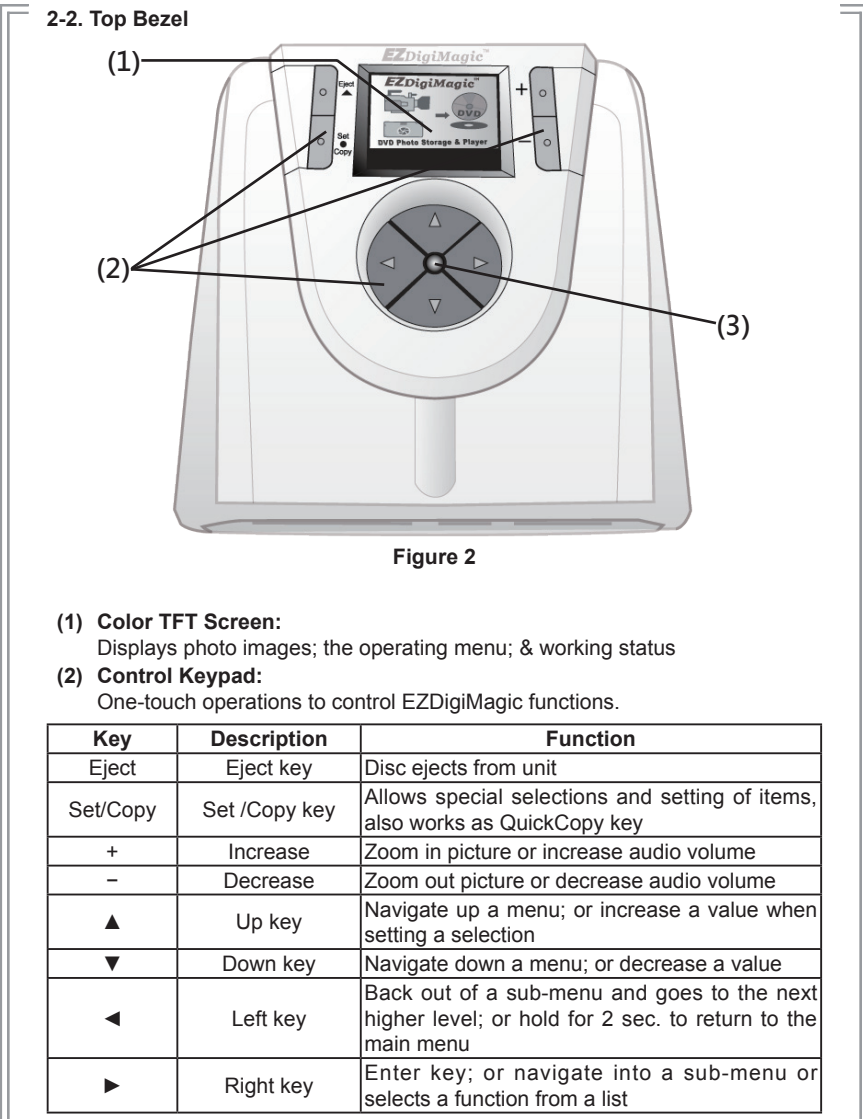

### $EZ$ DigiMagic<sup>w</sup>

### (3) **LED Indicator:**

The green / red LED will light up as listed in table:

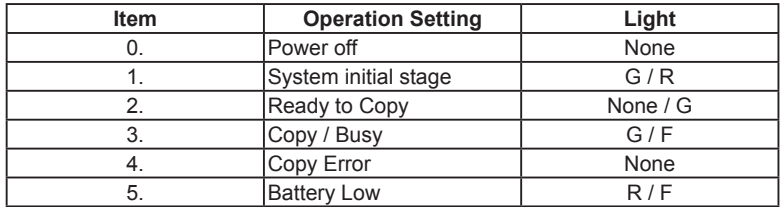

#### **\* "F" Flash, "G" Green, "R" Red**

### **2-3. Rear Panel**

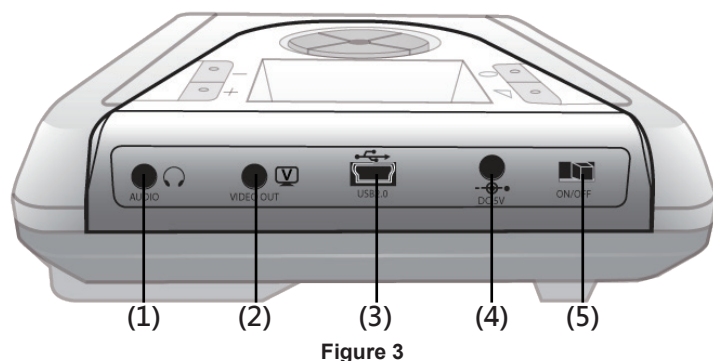

### **(1) Audio Out:**

When video files are played, connect to TV. Or, amplified speakers with mini-jack or earphones (neither are included) can be connected to the unit.

### **(2) Video Out:**

Can be connected to TV set for viewing image files and video files playback.

### **(3) USB Port:**

Plug the USB 2.0 cable into this socket and connect the other end to your PC.

### **(4) Power Connector:**

Insert the power connector from the AC adapter or the optional car kit adapter into this socket.

### **(5) Power Switch:**

Slide the switch to the LEFT for the "ON" position to start the unit; or slide the switch to the RIGHT for the "OFF" position to shut down

### **2-4.Battery Compartment**

The DM220-P08/BD is equipped with a battery compartment. (Batteries and battery charger are not included.) Install four AA rechargeable 1.2V Ni-MH batteries into the battery compartment. Be sure to align the (+) an (-) battery poles according to the diagram located at the bottom of the compartment. (See Figure 4)

**NOTE: EZDigiMagic does not recharge batteries.**

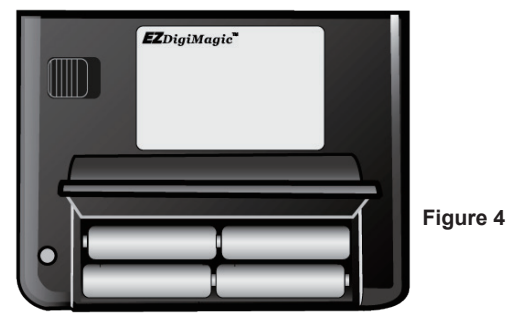

**\* Important Notes Regarding Rechargeable NI-MH AA Batteries:**

**(1)** EZDigiMagic DM220 requires (4) AA Ni-MH batteries with a minimum curent of 1800 mAh. Dry cell or alkaline batteries do not meet this requirement. Typical estimated usage times for fully charged recharge able batteries with the following mAh ratings are:

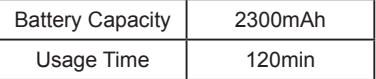

### **NOTE: As Cells Age, Usage Times Will Diminish**

- **(2)** The red LED indicator may blink occasionally during the burning operation. This is normal even if the battery is fully charged.
- **(3)** If the red LED indicator blinks continuously or the LCD battery icon displays "low battery", connect an AC power adapter or recharge the batteries immediately after completing the current copy operation. If this is not done, the next copy operation may result in failure or a damaged disc.

- **(4)** Batteries will discharge if they are not used for a period of time. Make sure batteries are all fully-charged before major usage. **(NOTE: The amount of discharge is dependent upon make and model of the batteries; please consult battery manufacturer's specification data).**
- **(5) NOTE: When powering the unit using NiMH rechargeable batteries only, the user must consider the added power drain associated with some memory cards and USB devices. The use of MicroDrives, or certain USB Hard Drives and personal media players (which are USBpowered or recharge from the USB port) will substantially reduce the operating time for a charged set of NiMH batteries.**
- **(6)** Please follow instructions provided by rechargeable battery manufacturers for operation, recharging, maintenance and disposal of the batteries. **(NOTE: Mixing different brands of rechargeable batteries, or fully and partially charged batteries is NOT recommended.)**
- **2-5.Car Power Adapter Kit (Optional) CONTROLLER (A) (B)Figure 5**

For Use:

- **(1)** Insert the connector (A) of the Car Power Adapter Kit into cigarette lighter outlet of the car.
- **(2)** Insert connector (B) into the power connector socket on DM220.
- **(3)** Follow the normal operating procedures as described in Section 3: LCD Menu

### $EZ$ DigiMagic<sup>\*\*</sup>

### **3. Menu Instructions**

### **3-1 LCD Display**

**3-2 Icon List**

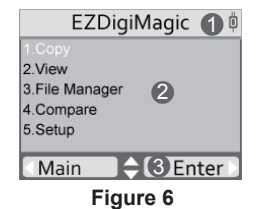

### **1. Section 1:** Title or Main Menu Selection

- **2. Section 2:** Menu Selection List (use  $\spadesuit$  key to navigate up/down)
- **3. Section 3:** 4-way navigation button menu

### **Description Icons**  $\approx$ Setup Mode  $\blacksquare$   $\mathcal{N}$ Battery High, Battery Low Volume 0~10 CF, M-Card, DISC, USB  $CF$ Ô File, File SEL **SEL** Folder , Folder SEL  $\sqrt{s}$ Arrow Key  $\blacktriangleright$  A Print, Print Fail N  $\overline{P}$ NTSC/PAL Video Format AC Power

### **3-3 Menu List**

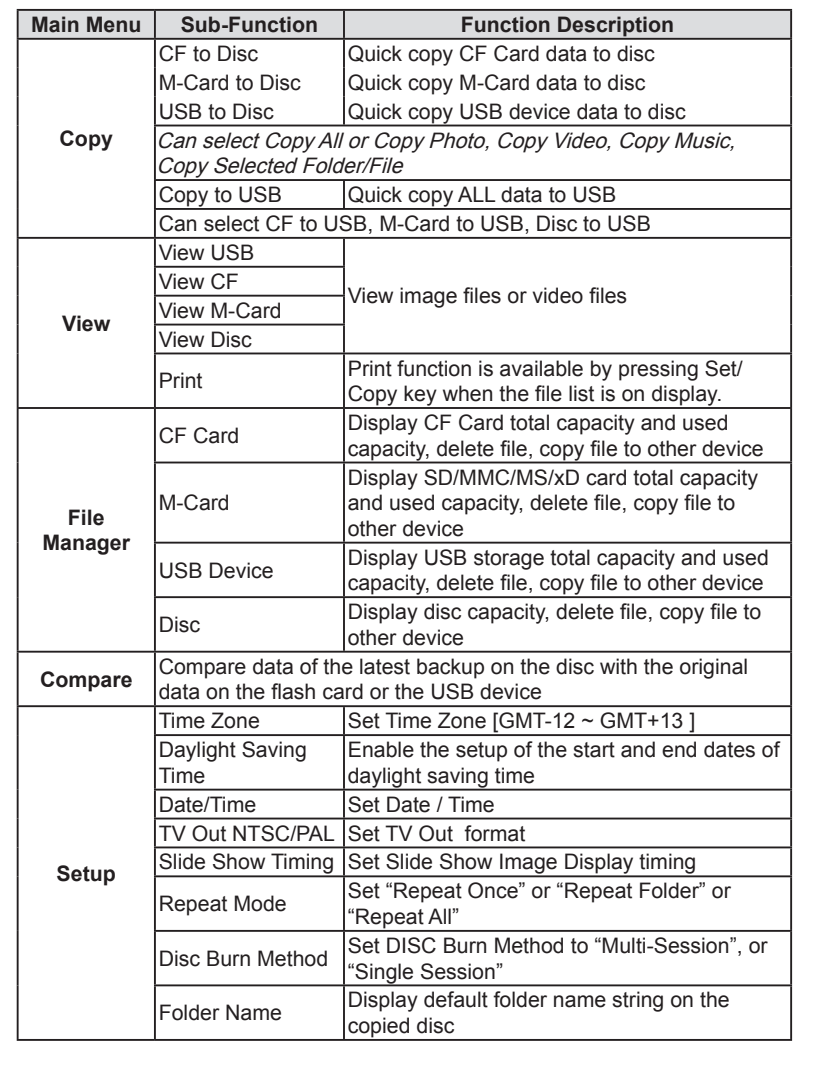
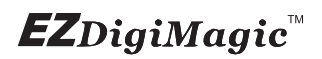

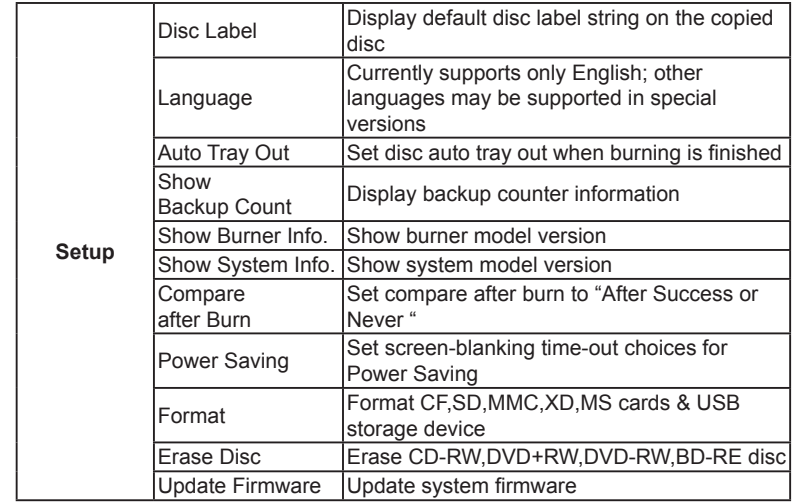

### **4. Operating Instructions**

To ensure maximum usage satisfaction and extend product life, please follow the operating instructions listed below:

### **4-1. Stand-Alone Copy**

**This function can quickly copy data from USB/CF/6-IN-1 slot and burn to Blu-ray/DVD/CD disc; the operating procedures are listed below:**

- **(1)** Make sure the power source is connected correctly (or the batteries are fully charged).
- **(2)** Turn on the power switch.
- **(3)** Put in a blank Blu-ray, DVD or CD disc into the burner
- **(4)** Insert a USB storage device or CF, SD/MMC/MS/xD card into the appropriate slot. (NOTE: Insert devices into only one slot at a time)
- **(5)** From the menu selection, use the UP and DOWN arrow keys ( $\triangleq$ ) to move to the menu item "Copy".

**(NOTE: only three menu options will be displayed at one time. Use the up/ down ( ) arrow to scroll to the additional menu options.) The selected item will be highlighted with white text. Finish the selection by pressing the RIGHT arrow key (►).**

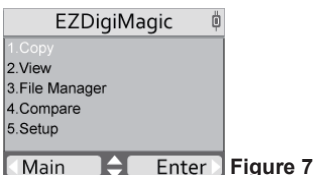

**(6)** Source Selection: If only one flash slot is occupied, DM220-P08/BD will automatically detect and highlight the source card type with white text. If all three slots are occupied, then the source type will be default to the 6-in-1 card slot. If two slots are inserted, then user must choose the desired source card type for the "Copy" operation.

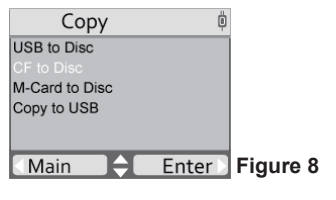

- **(7)** Once the copy source is selected, press the RIGHT arrow key (►) to activate the "Copy" command and move to any of the sub-option selections: "Copy All", "Copy Photo", "Copy Video", "Copy Music", "Copy Selected Folder/Files".
- **(8)** For most common applications, press the RIGHT arrow key (►) to execute "Copy All" so all data from the source media will be copied onto the disc.
- **(9)** When the "Copy" command is being executed, the display will show the source and disc capacity for confirmation of sufficient available space. Press the RIGHT arrow key (►) to begin the disc burning.
- **(10)** During disc burning, the progress will be indicated by the percentage of completion.

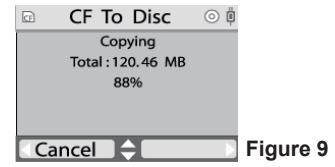

### **(11) Disc Spanning:**

If data contained in the current memory card is greater than the remaining capacity of the backup disc, DM220-P08/BD will request disc spanning. By pressing the Enter ► button, the user can proceed with backup. DM220-P08/BD will request extra blank discs as needed.

Note: DM220- P08/BD will not break files; therefore, only complete files will be placed on each disc. The user can abort backup with spanning by pressing ◀ Cancel button.

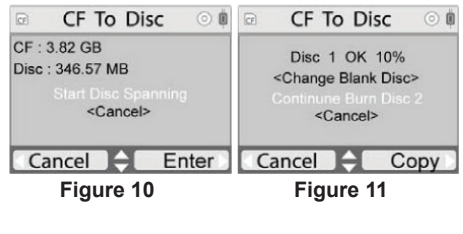

### **(12) Compare after Burn**

Once "After Success" appears on the screen in setup menu 4-5, the option "Compare After Burn" can be selected by using the right arrow key (►). In this mode, the DM220-P08/BD will automatically compare data between the source and target after the burning is completed.

**NOTE: Using the left arrow key (◄), select "No" within 5 seconds to abort if "Compare After Burn" is not preferred. The "Compare After Burn" feature will automatically proceed after 5 seconds if no selection is made.**

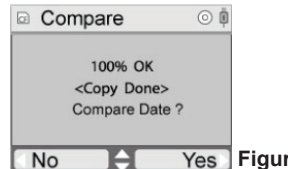

Yes Figure 12

**(13)** Once the burning is completed, the status will be shown on the display. If the "Auto Tray Out" option is set in the device setup, the disc tray will eject automatically; otherwise the user must press the eject button to remove the disc.

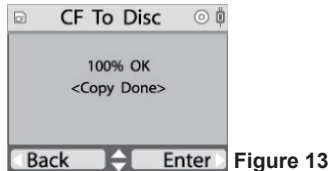

**(14)** If the Copy Select sub-option is selected, then the user must use the SET key to select the files or folders for copying. However, the user can only select one folder or file at a time for this operation.

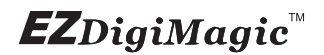

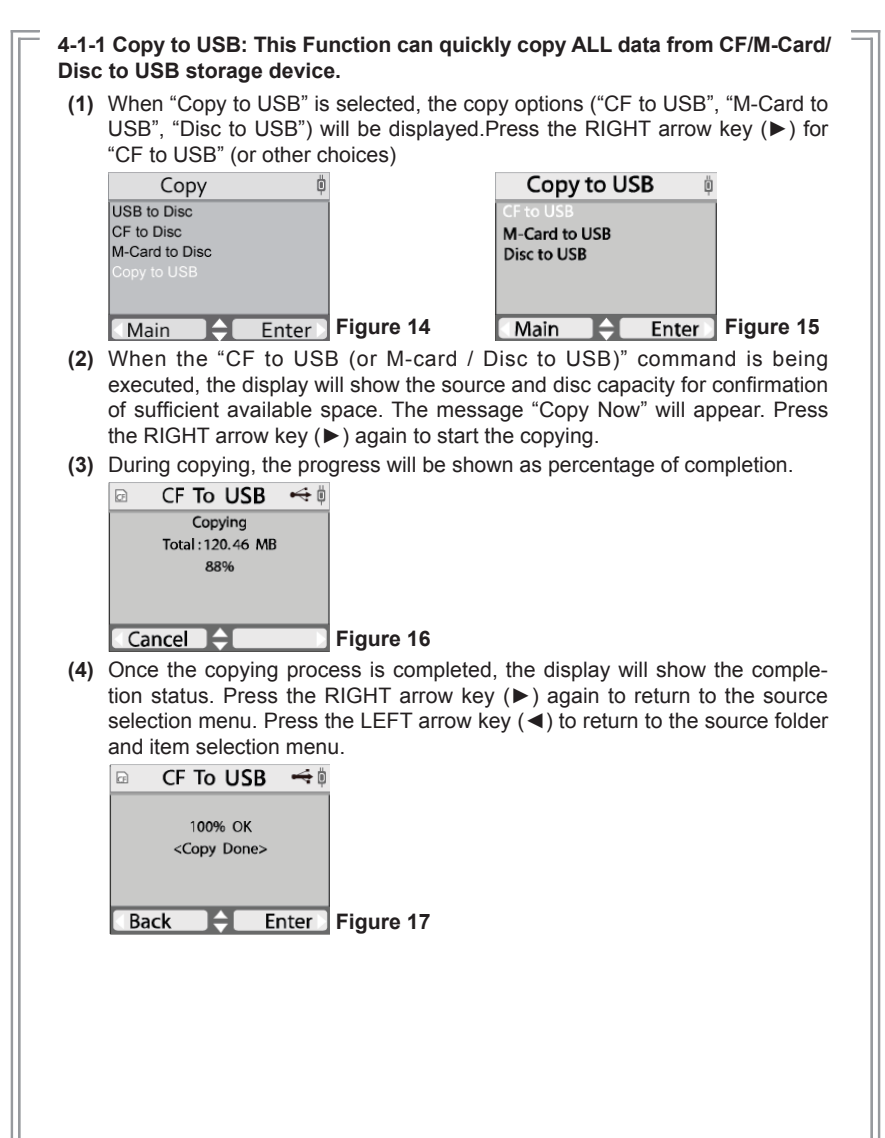

# $EZDigiMagic^{\mathbb{N}}$

#### **4-1-2 Copy Selected: If the Copy Select sub-option is selected, then the user must use the SET key to select the files or folders for copying.**

**(1)** Use the UP/DOWN arrow key  $(\triangleq)$  to move to the item selected, press the SET key to confirm selection, the selected file or folder will have a check mark. You may repeat the selection above to check mark several files or folders.

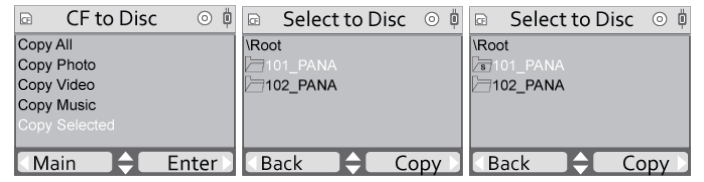

**Figure 18 ~ 20**

**(2)** Once the selection process is completed, press the RIGHT arrow key (► ), the display will show the check-marked item (only one of the multipleselected file will be shown). Press the RIGHT arrow key (▶) again, the copying process will start and then the display will show <Copy Done> after completion.

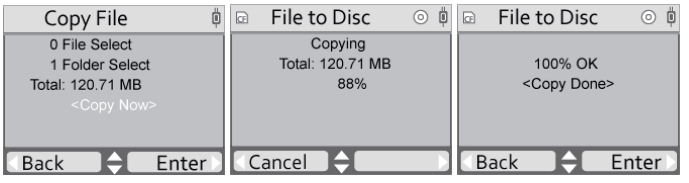

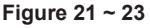

### **4-2 View**

The user may use the " View " function to browse the image files and zoom in, zoom out, or rotate the images.

**(1)** From the main menu, use the UP/DOWN arrow keys  $(\triangleleft)$  to select the "View" " function and press the right arrow key (►) to enter.

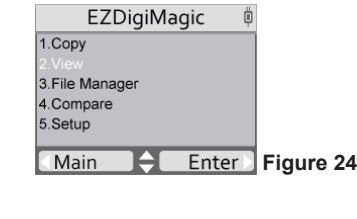

**(2)** Source Selection: If only one flash slot is occupied, DM220-P08/BD will automatically detect and highlight the source card type with white text. If all three slots are occupied, then the source type will be default to the M-Card card slot. If two slots are inserted, then user must choose the desired source card type for the "View" operation.

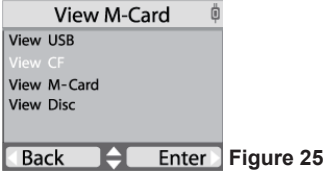

**(3)** After selecting the source media device, the screen will display the file list. Press the x(-) key, the display format will be changed to a 3x3 matrix style for quick viewing the image files. In the 3x3 display format, use the left/right arrow keys (◄►) to move to the desired picture, or use the up/down arrow keys  $(\bigoplus)$  to move to the previous/next page. For displaying the selected picture, press the (+) key to get a full screen display.

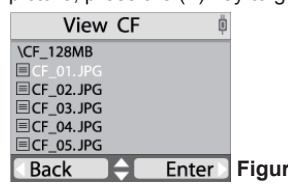

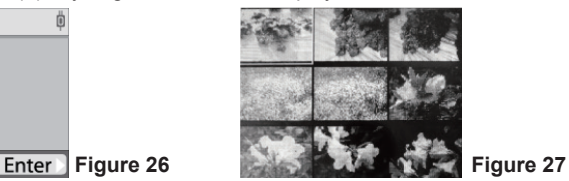

- **(4)** In the single picture full-screen mode, pressing the (+) key will activate the zoom function to enlarge the picture. Continuing to press the (+) key will increase the zoom for magnifi cation levels of 1X, 2X, 3X,…etc. The (-) key can be used to zoom-out in the same fashion until the picture is returned to 1X level. If the (-) key is pressed at the 1X level, then the display will return to the quick-view 3x3 matrix format. In addition, during zoom-in and zoomout, the magnification level will be shown on the upper left corner. In the zoom-in mode, the up/down  $(\bigoplus)$  and left/right  $(\bigoplus)$  arrow keys can be used to pan the viewing window to the up/down or left/right direction. Press the (Eject) key will return the zoom level to the original picture.
- **(5)** Pressing the (Menu) key when a picture is displayed will start the slide show function. Pressing the (Menu) key a second time during the slide show mode will cause the slide show to pause on the picture that is displayed on the screen. Pressing the (Menu) key one more time will allow the slide show function to resume. Pressing the LEFT arrow key  $(4)$  at any time will endhe slide show mode, and return the screen to the file list display.

### **4-2-1 Copy & Delete**

In viewing the file list of the media device, use the up/down arrow key  $(\spadesuit)$  to select the file, press the (Set/Copy) key to select and perform "copy" , "delete", or ''print'' functions for the selected file.

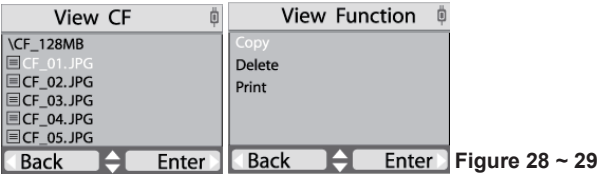

### **4-2-2 Print**

Before using the Print function, please make sure the USB cable is connected from the USB Host port of this device to the USB port of the printer that supports Pict- bridge function. After connecting cable and selecting the Print function, press the Enter (►) key. The display will show Initialization message as show a in the picture below.

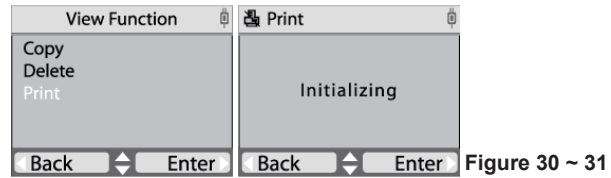

Once the printer is detected and initialization is completed, the picture will be trans- mitted to the printer and the printing will start.

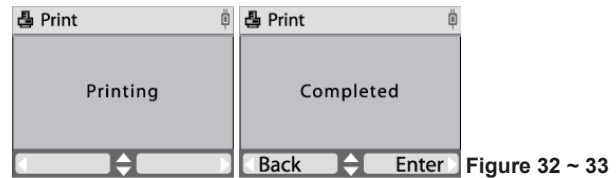

If the device fails to detect the printer, the display will show a "Print Fail" message and icon on the upper left corner will change.

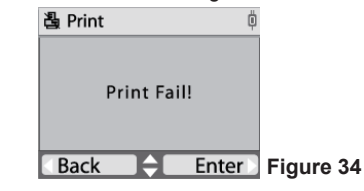

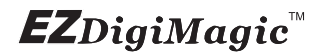

### **4-3 File Manager**

File Manager enables the user to browse the media currently available on DM220-P. The user may check file sizes, delete, or copy files.

### **4-3.1 Operating Instructions**

**(1)** From the main menu, use the UP/DOWN arrow keys  $(\triangleq)$  to select "3. File Manager"

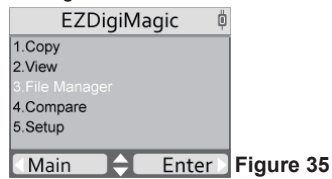

- **(2)** Source Selection: If only one slot is occupied, DM220-P08/BD will detect and highlight the source card type with white text. If all three slots are occupied, the device will default to the M-Card card slot as the source. If 2 slots are occupied, the user must select the desired source for the "Copy" operation.
- **(3)** Once the source is selected, press the RIGHT arrow (►) to execute the command. The display will show the total capacity and the used capacity of the media in the source. Press the RIGHT arrow key (►) again to open the file folder and display the content of the folder.
- **(4)** Use the UP and DOWN arrow keys  $(\triangleleft)$  to scroll in the file list and move to the desired item. If the item is a file, press the RIGHT arrow key  $(\blacktriangleright)$ to display the file size. If the item is a sub-folder, then the contents will be displayed. Press the BACK key to return to the previous folder level.

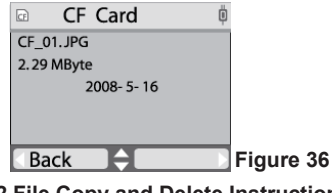

### 4**-3.2 File Copy and Delete Instructions**

**(1)** Once the copy source is selected and the content of the folder is displayed, use the up/down arrow  $(\bigoplus)$  to move to the desired item.

**(Note: in File Manager, only one item under the folder can be selected, not multiple items.)**

- **(2)** Once the desired item is selected, press the SET button. The menu will show choices for "Copy" and "Delete". Use the UP/DOWN ( $\blacklozenge$ ) arrow key to make the selection.
- **(3)** If "Copy" is selected, the copy options ("Copy to USB", "Copy to CF", "Copy to disc", "Copy to M-Card") will be displayed. Press the RIGHT arrow key (►) for "Copy to USB" (or other choices), the message "Copy Now" will appear. Press the RIGHT arrow key (►) again to start the copying.

**(NOTE: only three menu options will be displayed at one time. Use the up/down arrow ( ) to scroll to the additional menu options.)**

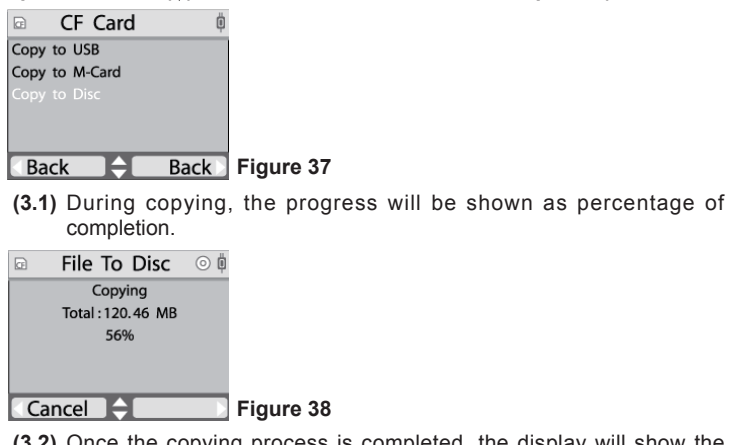

**(3.2)** Once the copying process is completed, the display will show the completion status. Press the RIGHT arrow key (►) again to return to the source selection menu. Press the LEFT arrow key (◄) to return to the source folder and item selection menu.

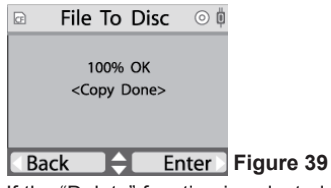

**(4)** If the "Delete" function is selected, the selected item will be deleted from the folder (applicable only for files in USB, CF, and 6-in-1 media). (NOTE: You can only erase the entire Blu-ray or DVD content in "Setup" by selecting the "Erase Disc" option.)

#### **4-4 Compare**

Compare data of the latest backup on the disc with the original data on the flash card or the USB device.

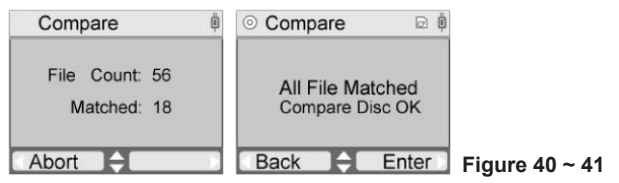

### **4-5 Setup**

Setup can display the current status of the device and allows for changes of defaults and advanced operations that require more technical knowledge. **(NOTE:**

**For all Setup options listed below, use the up/down ( ) arrows to scroll through the setup options; use the left (◄) arrow to return to the main menu; use the right (►) arrow to enter the selected menu option.)** The functions are explained below:

#### **4-5.1 Time Zone: (NOTE: The time zone should always be set BEFORE establishing the " date/time " setting)**

Press the RIGHT arrow key (►) to enter this function. The display will show the time zones for different GMT values. Use the UP/DOWN arrow key  $(\spadesuit)$  to move to the desired time zone and press the RIGHT arrow key (►) to confirm. The time zone is for time stamp of the files created by the device.

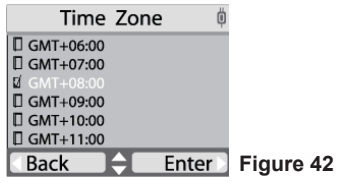

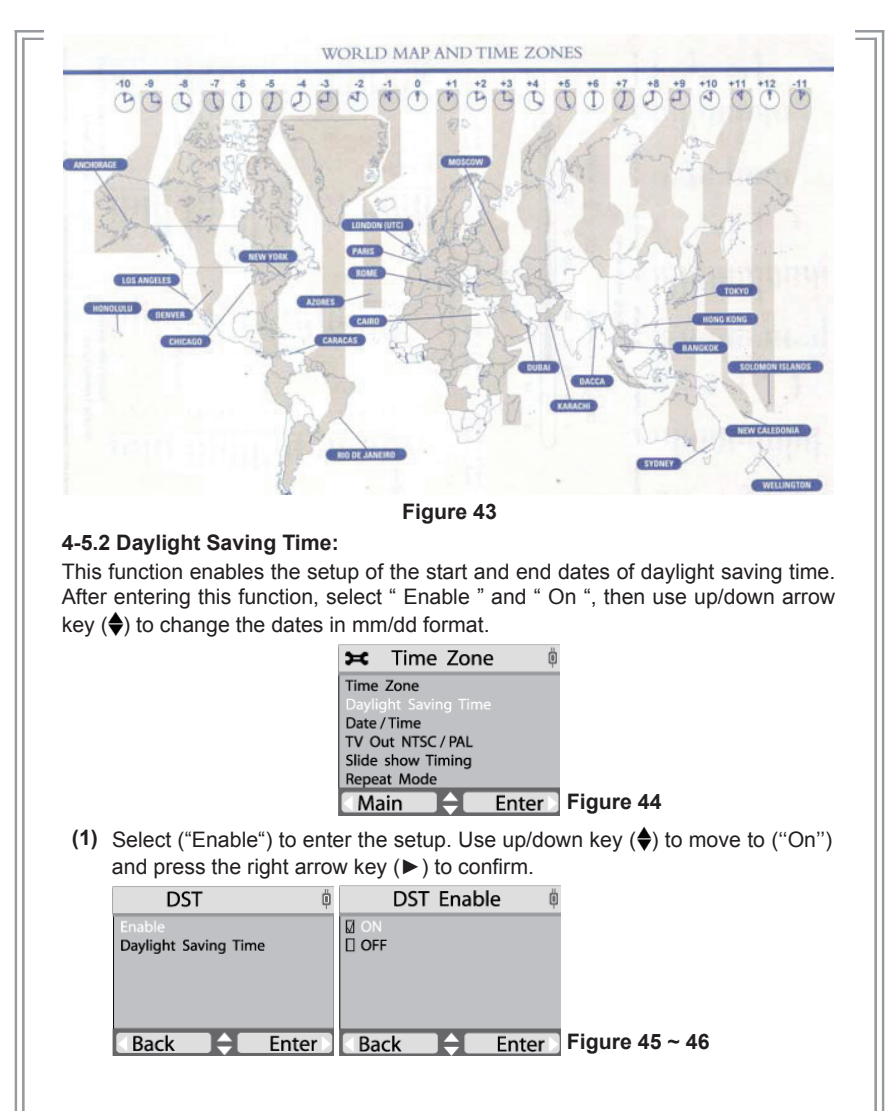

**(2)** After the DST is enabled, the start time of the daylight saving time can be entered by selecting Start Time from the DST setup menu and pressing the right arrow key (►). The date can be changed by using the up/down arrow key ( $\bigcirc$ ). After the date is set, press the left arrow key ( $\bigtriangleup$ ) to complete the set up.

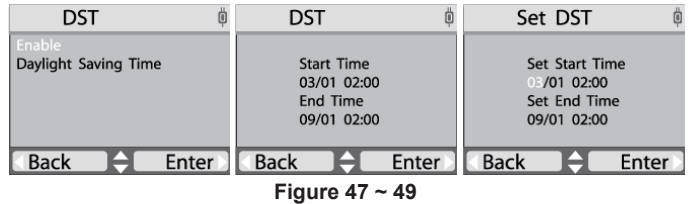

**(3)** After completing the " Start Time " setup, the end time can be entered by selecting the " End Time " from the DST setup menu and pressing the right arrow key ( $\blacktriangleright$ ). The date can be changed by using the up/down arrow key ( $\blacklozenge$ ). After the end date is set, press the left arrow key  $(4)$  to complete the setup.

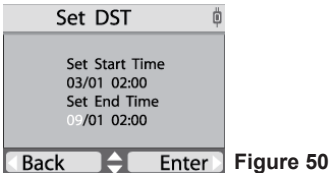

### **4-5.3 Date / Time:**

Press the RIGHT arrow key (►) to enter this function. The display will show the current date and time. If changing the date/time is desired, press the SET key. The field to be changed will be shown as a darkened block. Use the RIGHT arrow key ( $\blacktriangleright$ ) to move to the desired selection and use the UP/DOWN arrow key ( $\blacklozenge$ ) to do (+) or (–) adjustment. Once the adjustment is completed, press the SET key again or LEFT arrow key (◄) to complete the time/date setup.

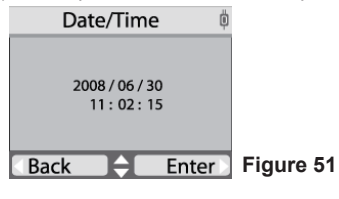

### **4-5.4 TV Out NTSC/PAL:**

Press the RIGHT arrow key (►) to enter this function. The display will show choices for NTSC or PAL format. Use the UP/DOWN key  $(\triangle)$  to move to the desired choice and press the RIGHT arrow key (►) to confi rm the selection.

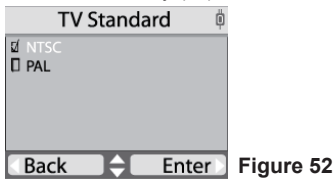

### **4-5.5 Slide Show Timing:**

Press the RIGHT arrow key ( $\blacktriangleright$ ) to enter this function. Use the UP/DOWN key ( $\blacklozenge$ ) to move to the desired choice for the pace of the slide show and press the RIGHT arrow key (►) to confi rm the selection.

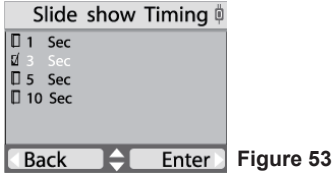

### **4-5.6 Repeat Mode**

Press the RIGHT arrow key ( $\blacktriangleright$ ) to enter this function. Use the UP/DOWN key ( $\blacklozenge$ ) to move to the desired choice and press the RIGHT arrow key (►) to confi rm the selection.

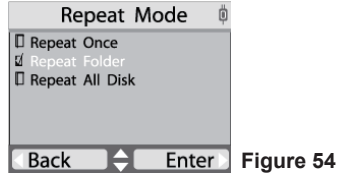

### 4**-5.7 Disc Burn Method:**

Press the RIGHT arrow key (►) to enter this function. The options "Multi Session" and "Single Session" will appear. Select the desired option and press the RIGHT arrow key (►) again to confirm. **(NOTE: if "Single Session" is selected, each blank disc can only be burned once and no additional files can be added later.)**

### **EZ**DiaiMagic

### **4-5.8 Folder Name:**

Press the RIGHT arrow key (►) to enter this function. The display will show the folder name used when the folder is created.

#### **4-5.9 Disc Label:**

Press the RIGHT arrow key (►) to enter this function. The display will show the name label of the disc when it was created.

#### **(NOTE: Press the up/down arrow ( ) to change setting; press the right arrow (►) to keep the new setting; press the left arrow (◄) to go back to the setup item menu.)**

#### **4-5.10 Language:**

Press the RIGHT arrow key (►) to enter this function. The display will show the language choices. Use UP/DOWN key  $(\bigstar)$  to move through the available language choices, and press the RIGHT arrow key (►) to confirm the selection.

#### **4-5.11 Auto Tray Out:**

Press the RIGHT arrow key (►) to enter this function. The display will show choice for ("On") and ("Off "). Choosing "On" setting will eject the disc after copy function; choosing "Off" selection will not eject disc. The ("On") option will eject the disc tray after the disc burning operation is completed.

#### **4-5.12 Show Backup Count:**

Press the RIGHT arrow key (►) to enter this function. The display will show he number of times the backup operations have been completed this time only, and the total number of backups made so far.

#### **4-5.13 Show Burner Info:**

Press the RIGHT arrow key (►) to enter this function. The display will show he disc burner device model number and firmware version

#### **4-5.14 Show System Info:**

Press the RIGHT arrow key (►) to enter this function. The display will show he system model number and firmware version

#### **4-5.15 Compare after Burn:**

Press the RIGHT arrow key ( $\blacktriangleright$ ) to enter this function. The display will show choice for "After Success" and "Never". Choosing the "After Success" setting will compare data after burning is completed; choosing "Never" selection will not compare.

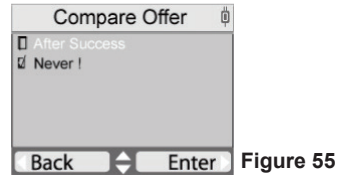

### **4-5.16 Screen-Blanking Feature for Power Saving:**

Press the RIGHT arrow key (►) to enter this function. The display will show the screen-blanking time-out choices for Power Saving. Use the UP/DOWN arrow key  $(\bigoplus)$  to move to the desired power saving time-out setting and press the RIGHT arrow key  $($   $\blacktriangleright$   $)$  to confirm.

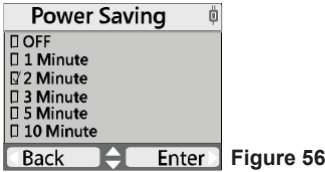

### **4-5.17 Format:**

Operating Instructions: Press the RIGHT arrow key (►) to enter this function. The options for "Source Format" will appear. The card type will be automatically detected and displayed if only one card type is inserted. If two cards are inserted, the user must select the source card to be formatted. Press the RIGHT arrow key (►) and the "Format Now" message will appear. Press the RIGHT arrow key (►) again to start the format process. The progress will be displayed as percentage of completion until it is completed.

(**WARNING: The formatting function will erase all data on the card**)

### **4-5.18 Erase Disc:**

Operating Instructions: Press the RIGHT arrow key (►) to enter this function and the "Erase Now" message will appear. Press the RIGHT arrow key (►) again, and "Erase" will start and the progress will be shown in percentage completion. Once the operation is completed, the status will be shown on the display.

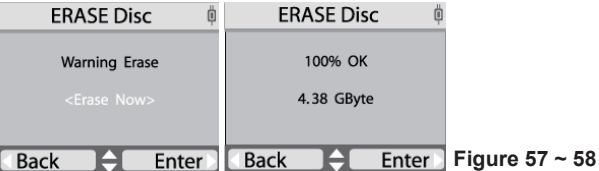

#### **4-5.19 Update Firmware:**

Press the RIGHT arrow key (►) to enter this function. The display will show the current system firmware version number. If needed, the new firmware can be saved onto any media (Memory Card, CD or USB drive) and loaded into the EZDigiMagic by pressing the RIGHT arrow key (►) again to install the firmware update.

(**NOTE: This operation should be performed only if there is a need to upgrade the firmware. Firmware update should only be performed when power is reliable and stable**)

### **\* PERFORMANCE NOTE:**

To optimize the copy performance of your flash memory card with the EZDigiMagic DM220-P08/BD unit, it is recommended that users backup their photos, and then re-format the flash memory cards, in the camera, on a regular basis. Please refer to your camera user's manual for re-formatting instructions. Re-formatting your memory card helps to prevent unpredictable burning results (to CD,DVD or Bluray discs) that can be caused by corrupted or damaged images found on the memory card.

#### **CAUTION:**

**Re-formatting the flash memory card will erase all data that was previously stored on the memory card. Be sure images are saved (to a HDD, CD, DVD or Blu-ray disc) before re-formatting the memory card.**

### **4-6.1 TV-Out**

The picture and video can be displayed on a TV set by connecting the A/V cable to the TV-out port on the DM220-P08/BD unit.

**(1)** Connecting Method:

Insert the 3.5 mm black plug into the TV-out port on DM220-P08/BD. Insert the yellow RCA plug into the Video-in port on the TV.

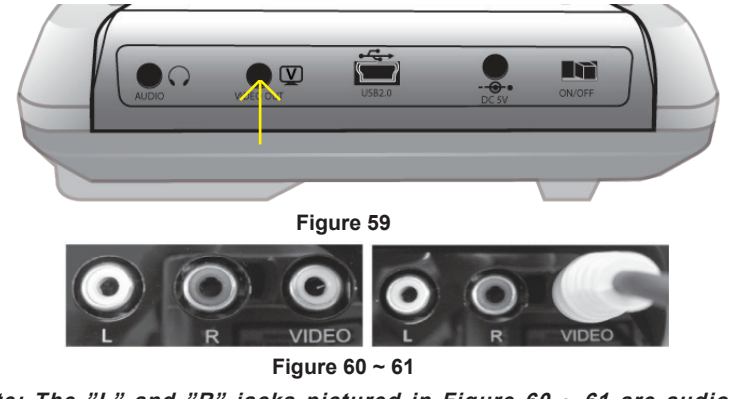

(**Note: The "L" and "R" jacks pictured in Figure 60 ~ 61 are audio connections on TV set**)

- **(2)** After the TV is connected, the TV's video source should be switched to select the "Video-in port", or be placed in "A/V mode". Then, the DM220-P08/ BD unit should be turn on. The DM220-P08/BD operating menu should now appear the TV screen. Operating the DM220-P08/BD in this mode is identical to the stand-alone operation method, and can be navigated using the keypad or the remote control.
- **(3)** Select the "2. View" fuction in Figure 62 to enter picture display mode.
- **(4)** Should the aspect ratio of 4:3 or 16:9 need to be changed, this selection is made using the remote control. Press the "Repeat" key on the remote control and the message "Change to 4:3/16:9 aspect ration" will appear at the bottom of the TV screen. The picture aspect ratio will switch automatically.

| <b>EZDigiMagic</b> | Ö                             |
|--------------------|-------------------------------|
| 1.Copy             |                               |
| 2.View             |                               |
| 3. File Manager    |                               |
| 4.Compare          |                               |
| 5. Setup           |                               |
|                    | Changing to 16:9 aspect ratio |
| Enter<br>Main      | Figure $62 \sim 63$           |

(**Note: In the 4:3 aspect ratio setting, the "Zoom In/Zoom Out" and the "Clockwise Rotation" cann't be carried out.**)

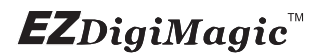

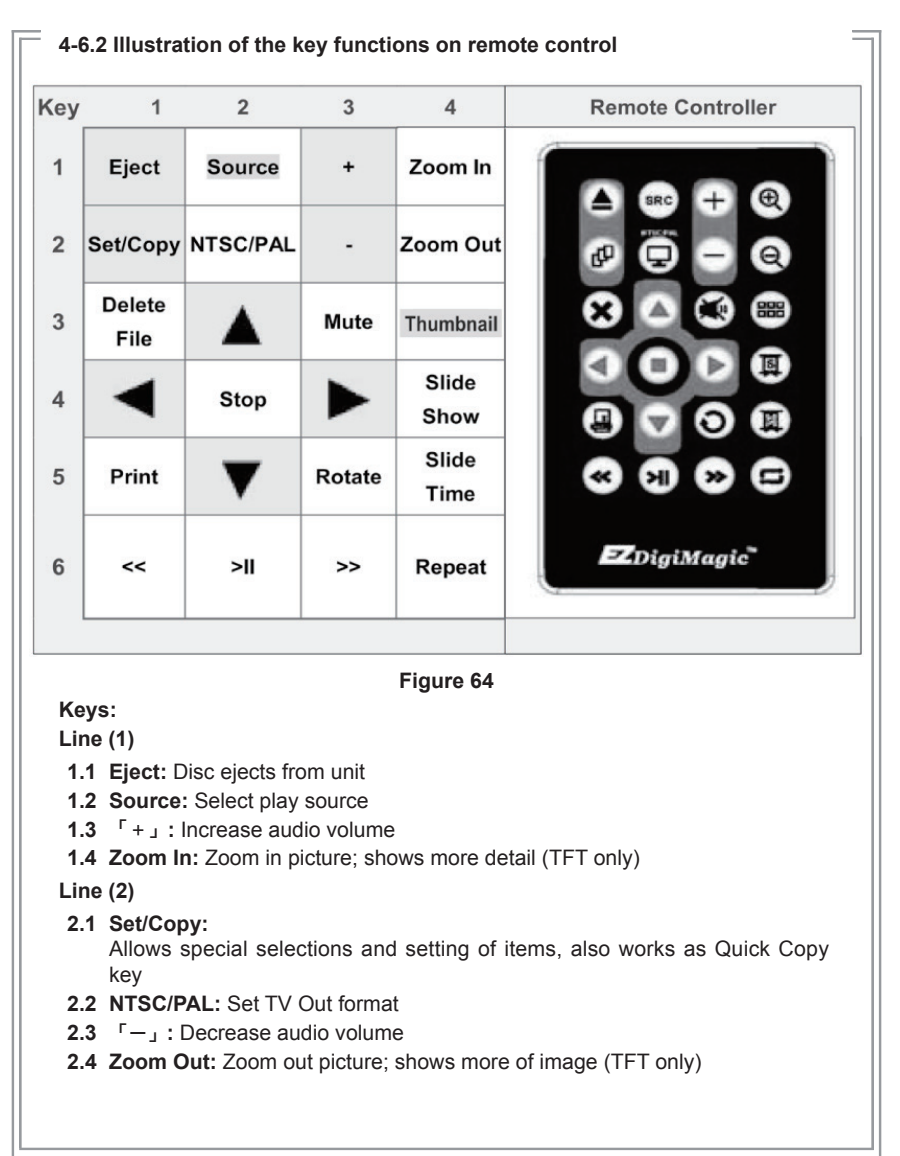

**Line (3)**

### **3.1 Delete File:**

The selected item will be deleted from the folder (applicable only for files in USB, CF, and M-Card media.)

**3.2 Up Key (▲):** 

Navigate up a menu or increase a value when setting a selection.

**3.3 Mute:**

When playing video files, this button can mute the sound (if L & R audio) jacks are being used).

**3.4 Thumbnail:** Displays thumbnail images in a 3 x 3 arrangement.

**Line (4)**

- **4.1 Left Key (◄):** Back out of a sub-menu and goes to the next higher level.
- **4.2 Stop:**

When in play mode for displaying video or slide show, press this button to stop the playback.

**4.3 Right Key (►):** 

Enter key or navigate into a sub-menu or selects a function from a list.

**4.4 Slide Show:** When in play mode, press this button to start the slide show.

**Line (5)**

**5.1 Print:**

In the "2. View" menu, after a file is selected, press "Print" button to enter the Print function (file will be marked for printing).

- **5.2 Down Key (▼):** Navigate down a menu; or decrease a value.
- **5.3 Rotate:**

When in play mode, press this button to rotate the picture clockwise. (TFT screen only)

**5.4** Slide Time: Set the elapsed time between the sildes for Slide Show.

**Line (6)**

### **6.1 「«」:**

When viewing a picture or video, press this button to set the aspect ratio to 4:3.

- **6.2 「˃ǁ」:** When in play mode, press this button to pause the play.
- **6.3 「»」:**

When viewing a picture or video, press this button to set the aspect ratio to 16:9.

**6.4 Repeat:** Repeat once, Repeat folder, Repeat all disk (TFT screen only)

### **5. Product Application Scope**

### **5.1 Lawful Use of Products:**

This product is intended to be used solely for lawful purposes and should not be used to copy or duplicate any discs, information, data or other media that is protected by copyrights, trademarks, patents or other proprietary rights without the express consent of the owner of those rights. Purchasers and users of this product agree to indemnify and hold EZPnP harmless from and against any claims of infringement of any proprietary rights of others from use of this product.

### **5.2 Disclaimer:**

The operating speed and performance stated in the product literature are for comparison with similar products only. The actual speed or time may vary depending on the type and quality of media. We do not offer any warranty that the speed or performance will be identical in a similar backup copying cycle. Due to continuous product improvement efforts, product performance and specifications are subject to change without notice.

It is the user's responsibility to make sure the data on the memory card has been successfully backed up onto the disc before erasing the content of the memory card. The manufacturer and sellers of this device are not responsible for any data lost from the memory card.

### **5.3 Acknowledgment & Trademark**

All contents are subject to change at any time without notice. No responsibility is assumed for its use; nor for infringements of patents or other rights of third parties and no patent or license is implied hereby.

EZDigiMagic is a trademark of EZPnP Technologies Corp. All other trademarks mentioned herein are properties of their respective owners. The specifications of the product are subject to change without any prior notice.

### **6. FCC & Safety Scope**

### **6.1 FCC Compliance Statement**

This device complies with Part 15 of the FCC Rules. Operation is subject to the following two conditions:

- **(1)** This device may not cause harmful interference, and
- **(2)** This device must accept any interference received, including interference that may cause undesired operation.

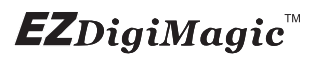

### **6.2 FCC WARNING**

Changes or modifi cations not expressly approved by the party responsible for compliance could void the user's authority to operate the equipment.

### **6.3 Safety Instructions**

- **(1)** Please read these safety instructions carefully.
- **(2)** When using the unit, always follow the instructions outlined in the "Operating Instructions" section of this manual.
- **(3)** DO NOT install or operate the product in high temperature, humidity or dusty environment.
- **(4)** Hold CD/DVD discs by their edges. Do not touch the surface of the discs. DO NOT ATTEMPT TO USE DAMAGED DISCS OR MEMORY CARDS.
- **(5)** DO NOT touch or attempt to clean the lens in the disc tray.
- **(6)** Please disconnect the equipment from your AC outlet before cleaning. DO NOT use liquid or sprayed detergent for cleaning. Use a moist sheet or cloth to clean the exterior of the unit only.
- **(7)** For pluggable equipment, the socket-outlet shall be installed near the equipment and shall be easily accessible.
- **(8)** Please keep this equipment away from humid areas.
- **(9)** Always place this equipment on a reliable surface. If the equipment is not on a reliable surface, it may drop and cause injury.
- **(10)** Make sure the voltage of the power source is appropriate when connecting the equipment to the power outlet.
- **(11)** Place the power cord where people will not step or trip on it. DO NOT place objects over the power cord.
- **(12)** DO NOT use if the power cord is damaged or frayed.
- **(13)** All Cautions and Warnings on the equipment should be noted.
- **(14)** If the EZDigiMagic will not be in use for several days, disconnect the unit from the power outlets, to avoid damage by transient power surges. Remove batteries from compartment.
- **(15)** Never pour any liquids into the openings; this could cause fire or electrical shock.
- **(16)** Never open the equipment. For safety reasons, the equipment should only be opened by qualifi ed service personnel.
- **(17)** If one of the following situations arises, have the equipment checked by a qualifi ed service person:
	- **(a)** The power cord or plug is damaged.
	- **(b)** Liquid has penetrated into the equipment.
	- **(c)** The equipment has been exposed to moisture.

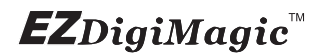

- **(d)** The equipment has not worked well or you can not get it to work according to the user's manual.
- **(e)** The equipment was dropped and damaged.
- **(f)** If the equipment has obvious signs of damage.
- **(18)** DO NOT store the product in environments where the temperature can reach above 60°C (140°F); this may damage the product.
- **(19)** Use only the approved power adapter supplied with the product.

#### **Caution:**

**Performing unauthorized modifications and adjustments to the unit, or using this product in a manner other than specified herein may result in hazardous radiation exposure.**

### **DANGER!**

**Invisible laser radiation may be present when opened. Avoid direct exposure to beam. This device Complies with FDA radiation performance standards, 21CFR, subchapter J.**

### **7. Warranty & Technical Support**

#### **Limited Product Warranty**

EZPnP offers a one-year warranty covering material and workmanship of this product under normal usage conditions. Upon confirmation by our technical service staff, product failure--excluding any misuse or handling damage, will be repaired or replaced at our discretion.

#### **WARNING!**

**Do NOT attempt to disassemble the device as there are no user service-able parts. Please contact EZPnP to arrange for product repair. If you at-tempt to disassemble the device, the warranty may be voided and EZPnP will not be responsible for any product damage or repair.**

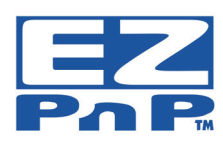

**For Technical Support Please Contact: EZPnP USA E-Mail**: tech@ezpnp-usa.com (888)393-9960 **EZPnP Taiwan E-Mail**: service@ezpnp.com

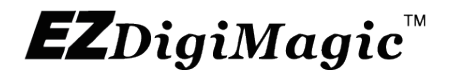

# Portable Photo & Video Backup DVD Burner

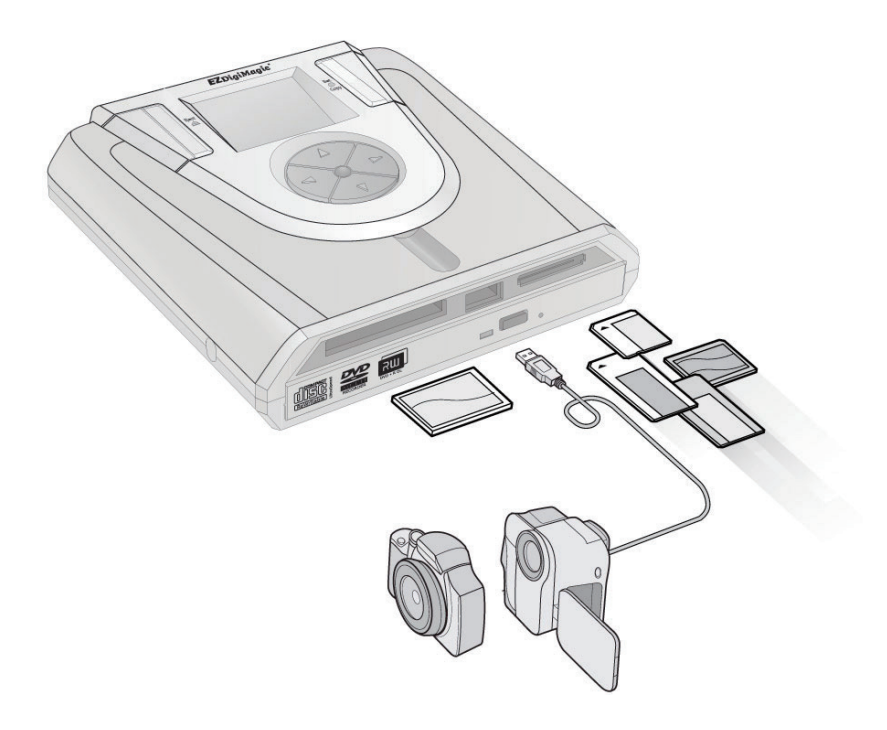

For Models: DM220-U Series User's Manual

### **Table of Contents**

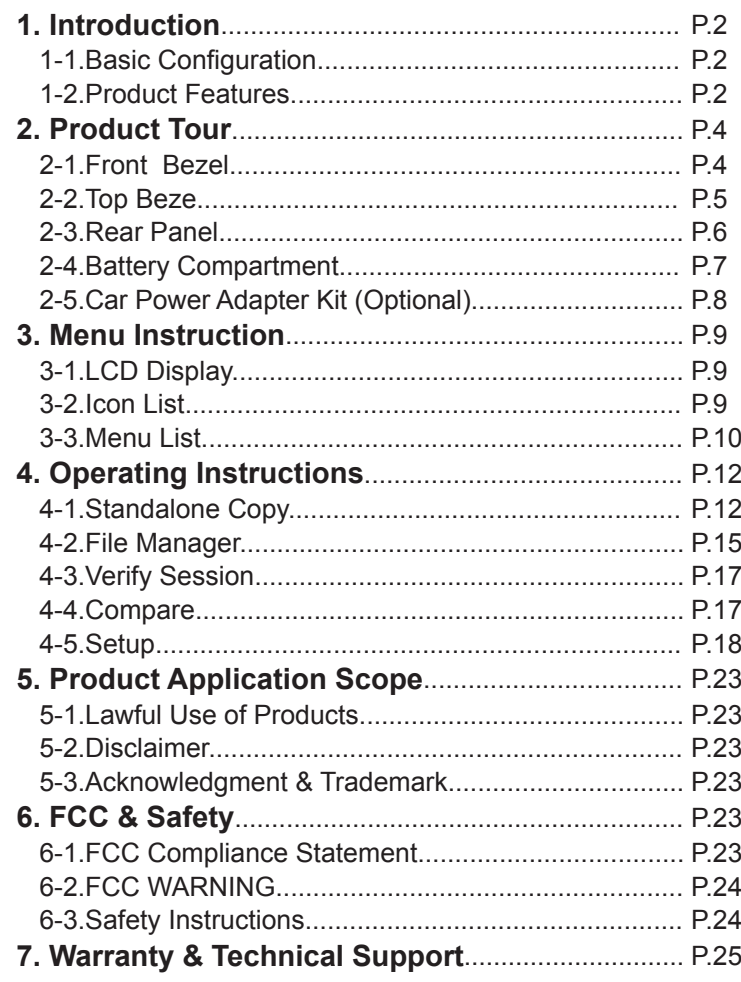

### **1. Introduction**

Thank you for purchasing our EZDigiMagic DM220-U series. EZDigiMagic enables you to produce a backup copy of a flash memory card (CF SD/MMC/MS/ xD) or USB storage device directly onto a blank DVD or CD disc. Features like one-touch operation and stand-alone burning make using EZDigiMagic a snap. EZDigiMagic's compact size and portability make it the perfect travel companion. There's now no need to worry about your camera's memory media not having enough capacity when you're on the go. Additionally, your unit can be connected to a PC and be used as an external DVD/CD burner. EZDigiMagic makes digital photography EZ!

**Warning: Please be certain that all data on the memory card has been successfully backed up onto the disc before erasing the contents of the memory card. The manufacturer and resellers of EZDigiMagic are not responsible for any data lost from the memory card.**

### **1-1. Basic Configuration**

Please review contents to ensure your EZDigiMagic is complete.

- √ EZDigiMagic DM220-U main unit (Note: 1.2V AA Ni-MH batteries and battery charger are not included)
- √ User's Manual CD
- √ (110V 240V) Universal AC Power Adapter
- √ USB 2.0 Cable

### **1-2. Product Features**

- Directly copy from USB drive or flash card to DVD with NO PC NEEDED
- Easy to backup photo and video files directly from most major iOS or Androidbased handheld devices, such as smart phones
- Supports most major memory card formats.
- CF type I/II and multiple card slots are available
- USB 2.0 host for copying photo / video files directly from digital camera and camcorder ---- without using a PC
- Files can be shared, in any direction, between DVD/CD, Flash Memory Card, and USB storage devices
- Fast and reliable data backup from memory cards or USB devices to DVD/ CD

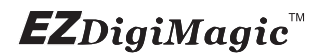

- Selectable copy modes: Copy by file type [Photo/Video/Music] are supported
- Advanced professional features including Disc Spanning and Time/Date Stamping
- Back-lit LCD display allows function settings to be read easily

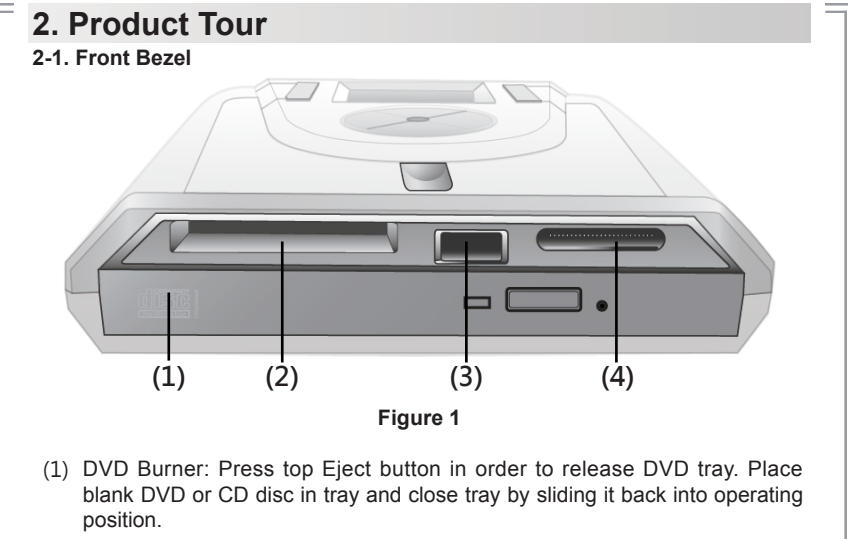

- (2) CF Card Slot: CF Type I/II slot, you may insert CF card or MD 1"HDD directly into slot.
- (3) USB Slot: Support USB Host for external USB Mass Storage class devices such as USB pen drive or USB HDD (must have self power), HDD-based camcorder.
- (4) Multi Card Slot: Multiple card slot for MS/MS Pro, SD, MMC, xD. (Note: Only one card can be used at a time)

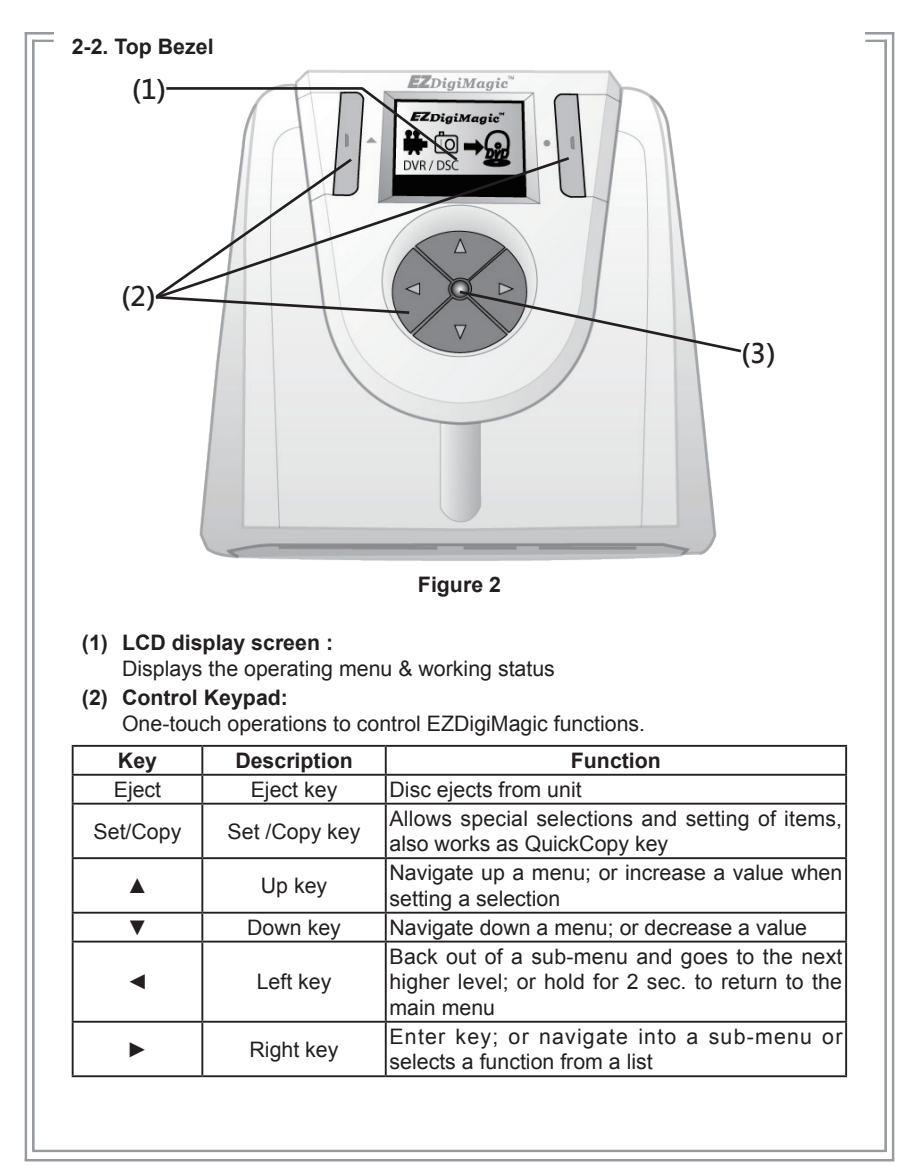

### (3) **LED Indicator:**

The green / red LED will light up as listed in table:

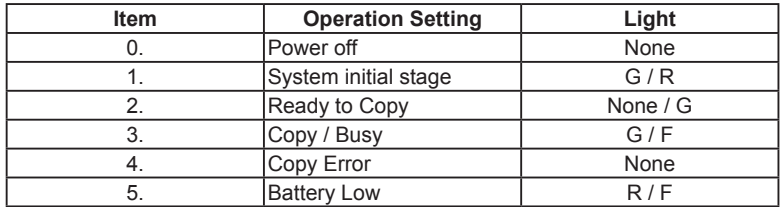

### **\* "F" Flash, "G" Green, "R" Red**

### **2-3. Rear Panel**

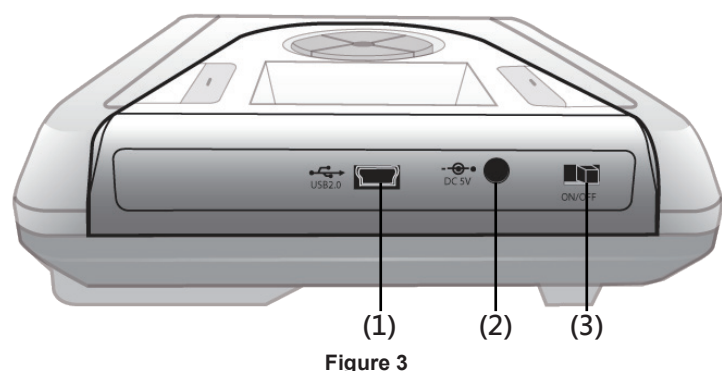

### **(1) USB Port:**

Plug the USB 2.0 cable into this socket and connect the other end to your PC.

### **(2) Power Connector:**

Insert the power connector from the AC adapter or the optional car kit adapter into this socket.

#### **(3) Power Switch:**

Slide the switch to the LEFT for the "ON" position to start the unit; or slide the switch to the RIGHT for the "OFF" position to shut down the unit.

### **2-4.Battery Compartment**

The DM220-U is equipped with a battery compartment. (Batteries and battery charger are not included.) Install four AA rechargeable 1.2V Ni-MH batteries into the battery compartment. Be sure to align the (+) an (-) battery poles according to the diagram located at the bottom of the compartment. (See Figure 4)

**NOTE: EZDigiMagic does not recharge batteries.**

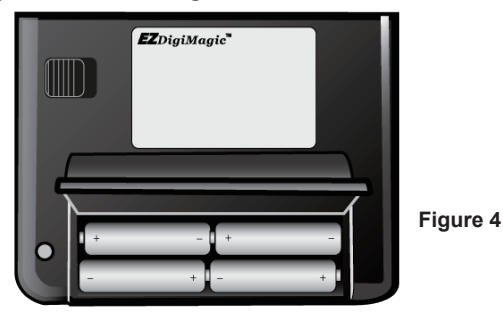

### **\* Important Notes Regarding Rechargeable NI-MH AA Batteries:**

**(1)** EZDigiMagic DM220 requires (4) AA Ni-MH batteries with a minimum current of 1800 mAh. Dry cell or alkaline batteries do not meet this requirement. Typical estimated usage times for fully charged recharge able batteries with the following mAh ratings are:

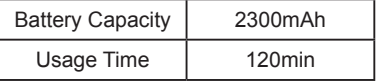

#### **NOTE: As Cells Age, Usage Times Will Diminish**

- **(2)** The red LED indicator may blink occasionally during the burning operation. This is normal even if the battery is fully charged.
- **(3)** If the red LED indicator blinks continuously or the LCD battery icon displays "low battery", connect an AC power adapter or recharge the batteries immediately after completing the current copy operation. If this is not done, the next copy operation may result in failure or a damaged disc.

- **(4)** Batteries will discharge if they are not used for a period of time. Make sure batteries are all fully-charged before major usage. **(NOTE: The amount of discharge is dependent upon make and model of the batteries; please consult battery manufacturer's specification data).**
- **(5)** Please follow instructions provided by rechargeable battery manufacturers for operation, recharging, maintenance and disposal of the batteries. **(NOTE: Mixing different brands of rechargeable batteries, or fully and partially charged batteries is NOT recommended.)**
- **(6)** For safety, batteries should be removed when discharged or when the EZDigiMagic is not being used.
- **(7)** NOTE: Batteries are not charged by the DM220-U. When powering the unit using NiMH rechargeable batteries only, the user must consider the added power drain associated with some memory cards and USB devices. The use of MicroDrives, or certain USB Hard Drives and personal media players (which are USB-powered or recharge from the USB port) will substantially reduce the operating time for a charged set of NiMH batteries.

### **2-5.Car Power Adapter Kit (Optional)**

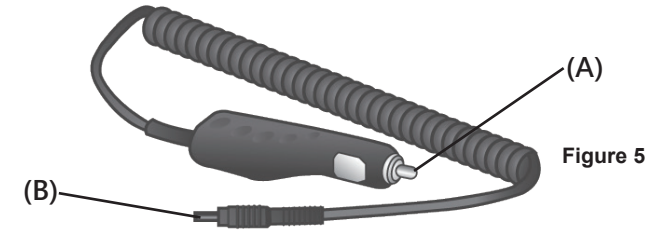

For Use:

- **(1)** Insert the connector (A) of the Car Power Adapter Kit into the car's cigarette lighter or 12V accessory socket.
- **(2)** Insert connector (B) into the power connector socket on DM220.
- **(3)** Follow the normal operating procedures as described in Section 3: LCD Menu

### **3. Menu Instructions 3-1 LCD Display**

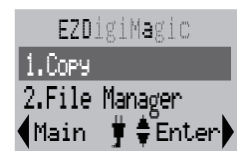

**Figure 6**

- **1. Line 1:** Title or Main Menu Selection
- **2. Line 2 & 3:** Menu Selection List (use  $\blacklozenge$  key to navigate up/down)
- **3. Line 4:** 4-way navigation button menu

### **3-2 Icon List**

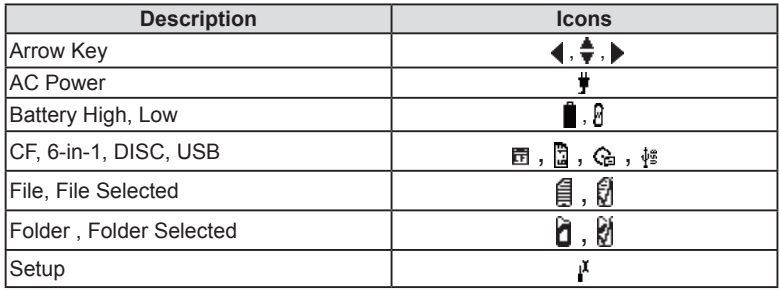
### **3-3 Menu List**

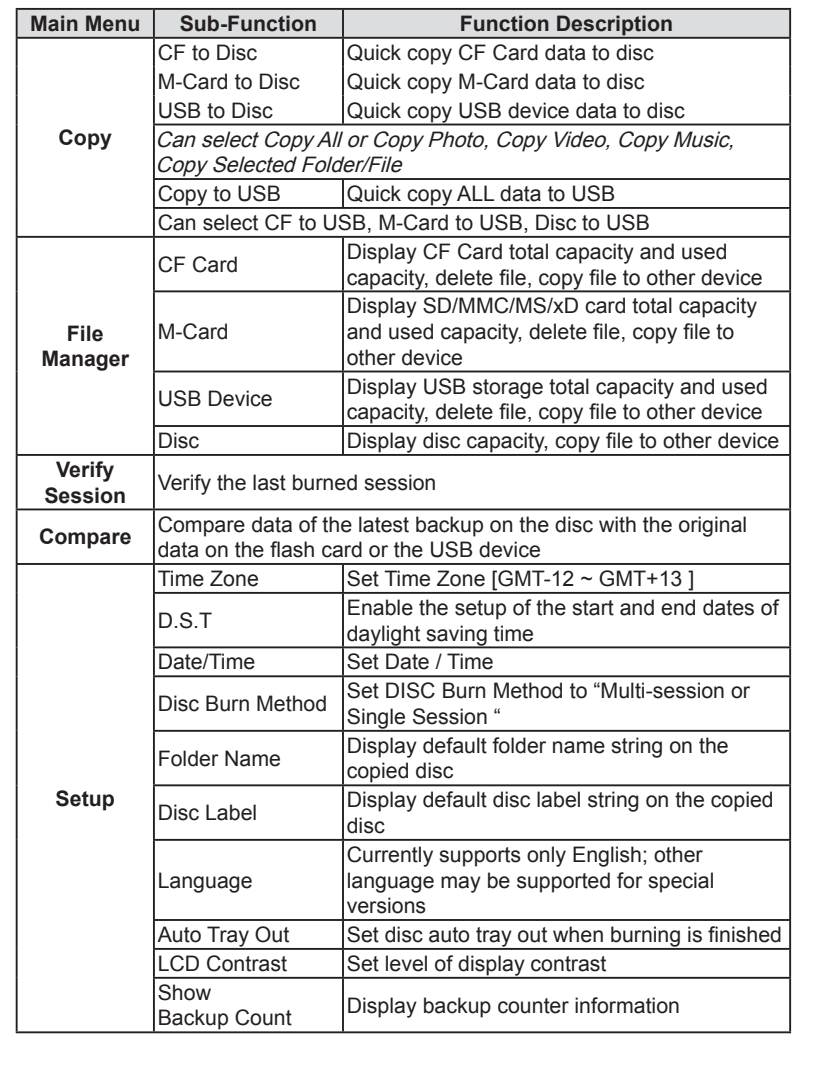

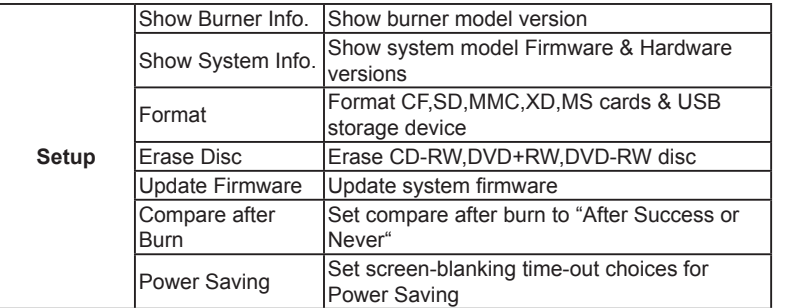

# $EZ$ DigiMagic

### **4. Operating Instructions**

To ensure maximum usage satisfaction and extend product life, please follow the operating instructions listed below:

#### **4-1. Stand-Alone Copy**

**This function can quickly copy data from USB/CF/6-IN-1 slot and burn to DVD/CD disc; the operating procedures are listed below:**

- **(1)** Make sure the power source is connected correctly (or the batteries are fully charged).
- **(2)** Turn on the power switch.
- **(3)** Put in a blank DVD or CD disc into the burner tray and close.
- **(4)** Insert a USB storage device or CF, SD/MMC/MS/xD card into the appropriate slot. (NOTE: Insert devices into only one slot at a time)
- **(5)** From the menu selection, use the UP and DOWN arrow keys  $(\triangleleft)$  to move to the menu item "Copy".

**(NOTE: only three menu options will be displayed at one time. Use the up/ down ( ) arrow to scroll to the additional menu options.) The selected item will be highlighted with white text. Finish the selection by pressing the RIGHT arrow key (►).**

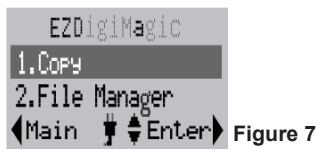

**(6)** Source Selection: If only one flash slot is occupied, DM220-U will automatically detect and show the source card type in the dark background bar. If all three sources are occupied, then the source type will default to the 6-in-1 card slot. If two devices are inserted, then user must choose the desired source card type for the "Copy" operation.

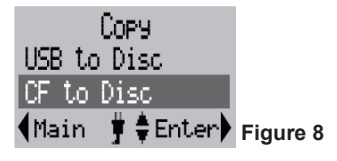

## **EZ**DiaiMagic

- **(7)** Once the copy source is selected, press the RIGHT arrow key (►) to activate the "Copy" command and move to any of the sub-option selections: "Copy All", "Copy Photo", "Copy Video", "Copy Music", "Copy Selected Folder/Files".
- **(8)** For most common applications, press the RIGHT arrow key (►) to execute "Copy All" so all data from the source media will be copied onto the disc.
- **(9)** When the "Copy" command is being executed, the display will show the source and disc capacity for confirmation of sufficient available space. Press the RIGHT arrow key (►) to begin the disc burning.
- **(10)** During disc burning, the progress will be indicated by the percentage of completion.
- (Cancel ‡ ≑ l **Figure 9 (11)** Once the burning is completed, the status will be shown on the display. If the "Auto Tray Out" option is set in the device setup, the disc tray will eject automatically; otherwise the user must press the eject button to remove.

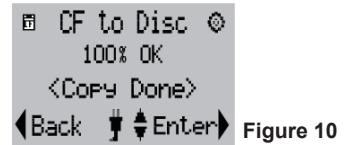

**B** CF to Disc ⊙ Total: 120.71 MB 88%

**(12)** If the Copy Select sub-option is selected, then the user must use the SET key to select the files or folders for copying. Use the UP/DOWN arrow key  $(\blacklozenge)$ ) to move to the item selected, press the SET key to confirm selection, the selected file or folder will have a check mark. You may repeat the selection above to check mark several files or folders.

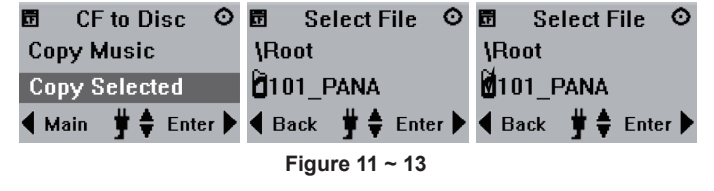

# $EZ$ DigiMagic<sup>w</sup>

**(13)** Once the selection process is completed, press the RIGHT arrow key (► ), the display will show the check-marked item (only one of the multipleselected file will be shown). Press the RIGHT arrow key (▶) again, the copying process will start and then the display will show <Copy Done> after completion.

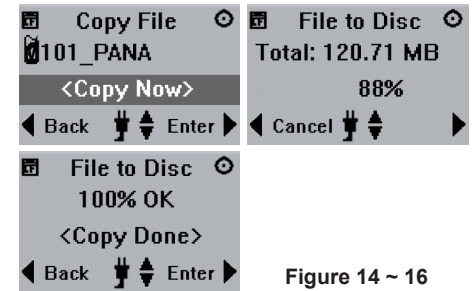

**(14)** If total data size is greater than remaining space of writable disc, DM220-U will request "Disc Spanning" function. To continue the COPY operation using multiple discs, press the RIGHT ARROW key (►). Otherwise, use the LEFT ARROW key  $($   $\triangleleft)$  to abort. (NOTE: only complete files will be copied to each disc. Files larger than 650MB cannot be backed up to a CD disc.)

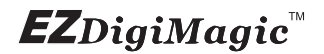

#### **4-2 File Manager**

File Manager enables the user to browse the media currently available on DM220-U. The user may check file sizes, delete, or copy files.

#### **4-2.1 Operating Instructions**

**(1)** From the main menu, use the UP/DOWN arrow keys  $(\triangleq)$  to select "2. File Manager".

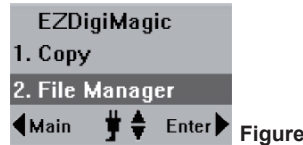

**(2)** Source Selection: If only one slot is occupied, DM220-U will detect and show the source card type with a dark background bar. If all three slots are occupied, the device will default to the 6-in-1 card slot as the source. If 2 slots are occupied, the user must select the desired source for the "Copy" operation.

**Figure 17**

- **(3)** Once the source is selected, press the RIGHT arrow (►) to execute the command. The display will show the total capacity and the used capacity of the media in the source. Press the RIGHT arrow key (►) again to open the file folder and display the content of the folder.
- **(4)** Use the UP and DOWN arrow keys  $(\triangleq)$  to scroll in the file list and move to the desired item. If the item is a file, press the RIGHT arrow key  $(\triangleright)$ to display the file size. If the item is a sub-folder, then the contents will be displayed. Press the BACK key to return to the previous folder level.

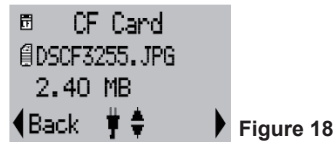

#### 4**-2.2 File Copy and Delete Instructions**

**(1)** Once the copy source is selected and the content of the folder is displayed, use the up/down arrow  $(\bigoplus)$  to move to the desired item.

**(Note: in File Manager, only one item under the folder can be selected, not multiple items.)**

# $EZ$ DigiMagic<sup>w</sup>

- **(2)** Once the desired item is selected, press the SET button. The menu will show choices for "Copy" and "Delete". Use the UP/DOWN  $(\triangle)$  arrow key to make the selection.
- **(3)** If "Copy" is selected, the copy options ("Copy to USB", "Copy to CF", "Copy to disc", "Copy to M-Card") will be displayed. Press the RIGHT arrow key (►) for "Copy to USB" (or other choices), the message "Copy Now" will appear. Press the RIGHT arrow key (►) again to start the copying.

**(NOTE: only two menu options will be displayed at one time. Use the up/down arrow ( ) to scroll to the additional menu options.)**

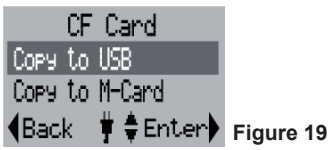

**(3.1)** During copying, the progress will be shown as percentage of completion.

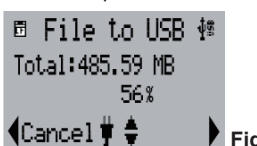

#### **Figure 20**

**(3.2)** Once the copying process is completed, the display will show the completion status. Press the RIGHT arrow key (►) again to return to the source selection menu. Press the LEFT arrow key (◄) to return to the source folder and item selection menu.

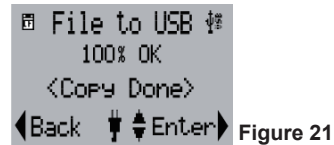

**(4)** If the "Delete" function is selected, the selected item will be deleted from the folder (applicable only for files in USB, CF, and 6-in-1 media). (NOTE: You can only erase the entire DVD content in "Setup" by selecting the "Erase Disc" option.)

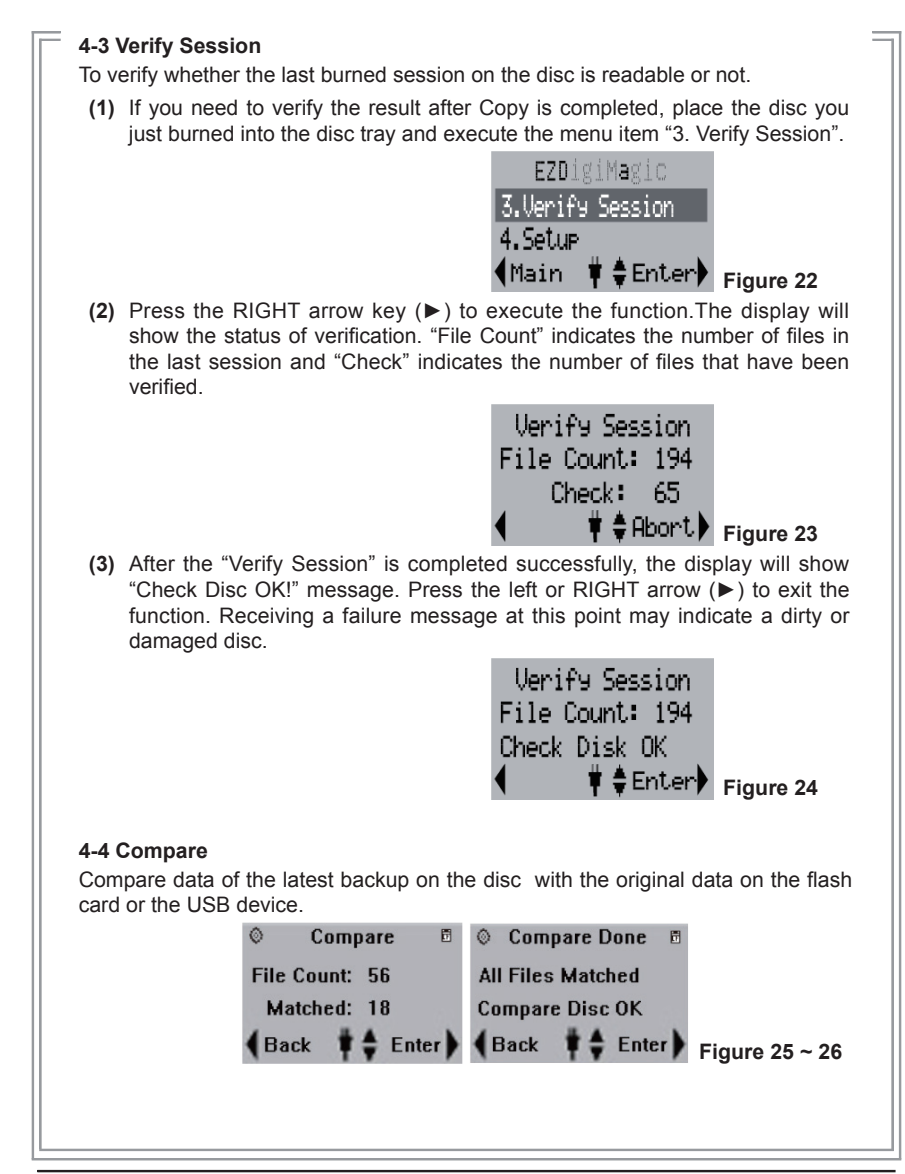

## $EZ$ DigiMagic<sup>w</sup>

#### **4-5 Setup**

Setup can display the current status of the device and allows for changes of defaults and advanced operations that require more technical knowledge. For all Setup options listed below, use the UP/DOWN  $\left(\bigoplus$  arrows to scroll through the setup options; use the LEFT (◀) arrow to return to the main menu; use the RIGHT (►) arrow to enter the selected menu option. (**NOTE:some settings require the use of the COPY/SET button**) The functions are explained below:

#### **4-5.1 Time Zone: (NOTE: The time zone should always be set BEFORE establishing the " date/time " setting)**

Press the RIGHT arrow key (►) to enter this function. The display will show the time zones for different GMT values. Use the UP/DOWN arrow key  $(\spadesuit)$  to move to the desired time zone and press the RIGHT arrow key (►) to confirm. The time zone is for time stamp of the files created by the device.

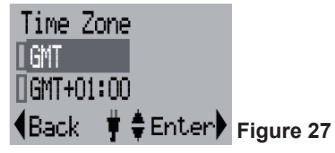

WORLD MAP AND TIME ZONES

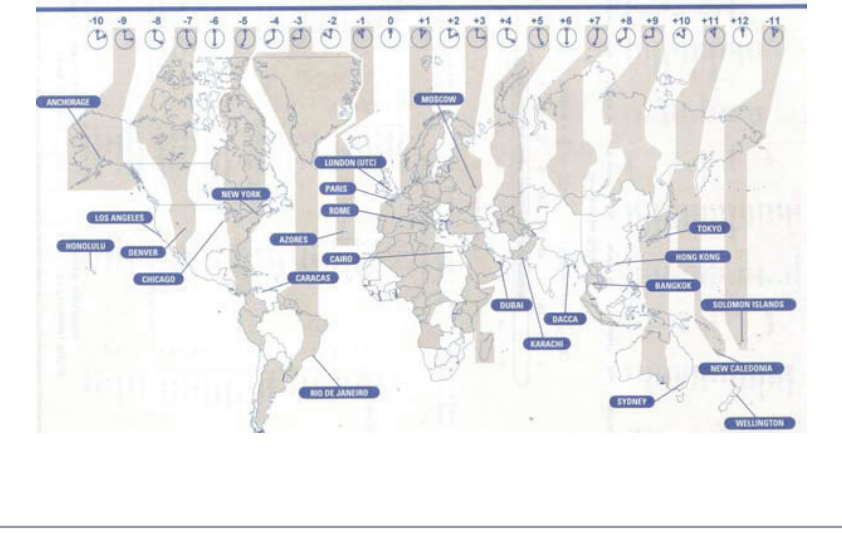

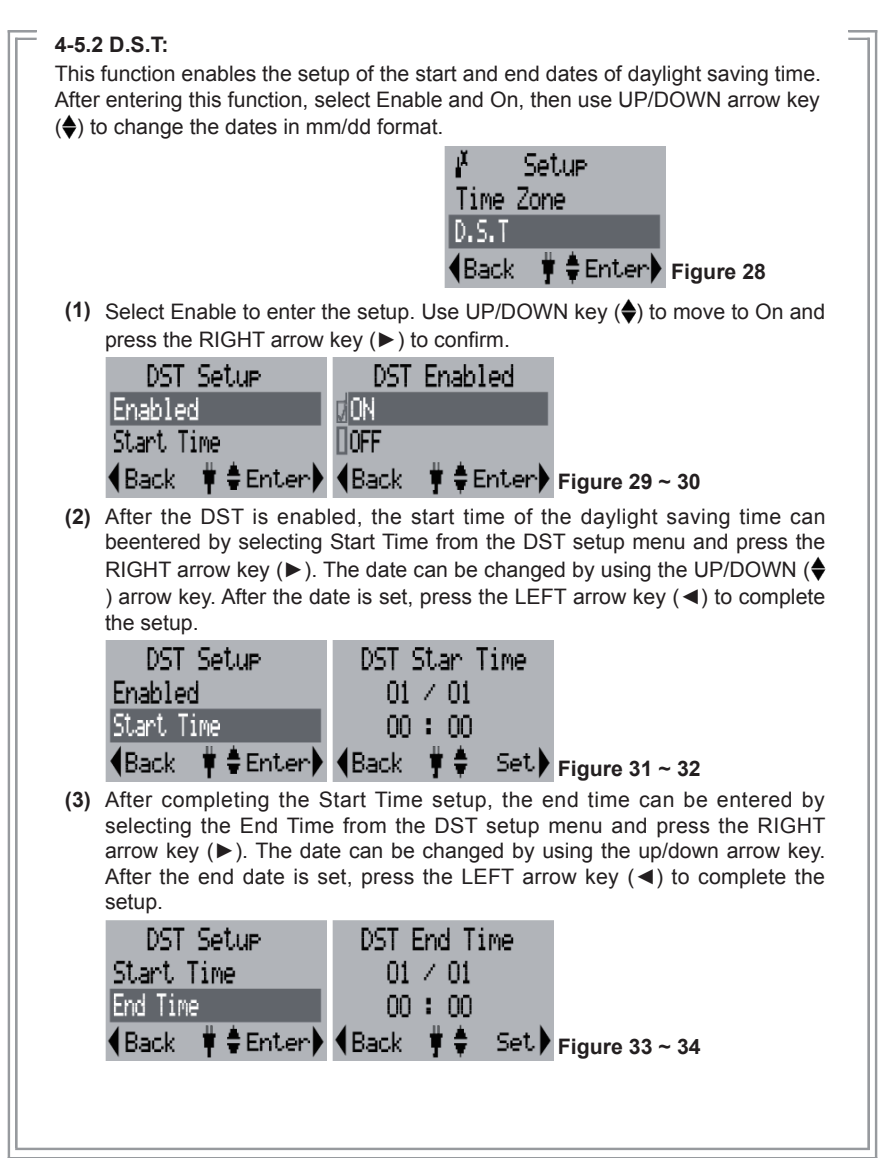

#### **4-5.3 Date / Time:**

Press the RIGHT arrow key (►) to enter this function. The display will show the current date and time. If changing the date/time is desired, press the SET key. The field to be changed will be shown as a darkened block. Use the RIGHT arrow key ( $\blacktriangleright$ ) to move to the desired selection and use the UP/DOWN arrow key ( $\blacklozenge$ ) to adjust values. Once the adjustment is completed, press the SET key again or LEFT arrow key (◄) to complete the time/date setup.

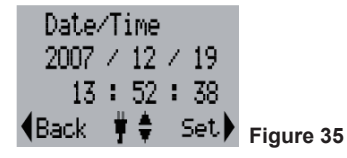

#### **4-5.4 Disc Burn Method:**

Press the RIGHT arrow key (►) to enter this function. The options "Multi Session" and "Single Session" will appear. Select the desired option and press the RIGHT arrow key (►) again to confirm. (NOTE: if "Single Session" is selected, each blank disc can only be burned once and no additional files can be added later.)

#### **4-5.5 Folder Name:**

Press the RIGHT arrow key (►) to enter this function. The display will show the folder name used.

#### **4-5.6 Disc Label:**

Press the RIGHT arrow key ( $\blacktriangleright$ ) to enter this function. The display will show the name label for the disc created. (NOTE: Press the UP/DOWN  $\left( \triangleleft \right)$  arrow to change setting; press the RIGHT (►) arrow to keep the new setting; press the LEFT (◄) arrow to go back to the setup item menu.)

#### **4-5.7 Language:**

Press the RIGHT arrow key (►) to enter this function. The display will show the language choices. Use the UP/DOWN key  $\left(\bigoplus\right)$  to move to the desired language, and press the RIGHT arrow key (►) to confirm the selection. Only one language may be available for your unit.

#### **4-5.8 Auto Tray Out:**

Press the RIGHT arrow key (►) to enter this function. The display will show choice for On and Off. Use the UP/DOWN key  $(\bigtriangleup)$  to move to the desired choice and press the RIGHT arrow key (►) to confirm the selection. Only one language may be available for your unit. The "On" option will eject the disc tray after the disc burning operation is completed.

#### **4-5.9 LCD Contrast:**

Press the RIGHT arrow key (►) to enter this function. The display will show the current contrast level. Use UP/Down key  $\langle \bullet \rangle$  to increase/decrease adjustment.

#### **4-5.10 Show Backup Count:**

Press the RIGHT arrow key (►) to enter this function. The display will show the number of times the backup operations have been completed this time only and the total number of backups made so far.

#### **4-5.11 Show Burner Info:**

Press the RIGHT arrow key (►) to enter this function. The display will show he disc burner device model number and firmware version

#### **4-5.12 Show System Info:**

Press the RIGHT arrow key (►) to enter this function. The display will show he system model number and firmware version

#### **4-5.13 Format:**

Operating Instructions: Press the RIGHT arrow key (►) to enter this function. The options for "Source Format" will appear. The card type will be automatically detected and displayed if only one card type is inserted. If two cards are in-serted, the user must select the source card to be formatted. Press the RIGHT arrow key (►) and the "Format Now" message will appear. Press the RIGHT arrow key (►) again to start the format process. The progress will be displayed as percentage of completion until it is completed. (**WARNING: The formatting function will erase all data on the card**)

#### **4-5.14 Erase Disc:**

Operating Instructions: Press the RIGHT arrow key (►) to enter this function and the "Erase Now" message will appear. Press the RIGHT arrow key (►) again, the "Erase" will start and the progress will be shown in percentage completion. Once the operation is completed, the status will be shown on the display. Only CD-RW or DVD +/- RW discs can be erased.

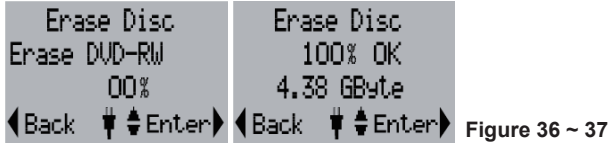

#### **4-5.15 Update Firmware:**

Press the RIGHT arrow key (►) to enter this function. The display will show the current system firmware version number. If needed, the new firmware can be saved onto any media (Memory Card, Disc or USB drive) and loaded into the EZDigiMagic by pressing the RIGHT arrow key (►) again to install the firmware update. (NOTE: This operation should be performed only if there is a need to update the firmware.)

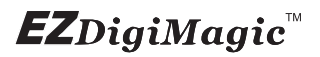

#### **4-5.16 Compare After Burn:**

Press the RIGHT arrow key (►) to enter this function. The display will show choice for"After Success" and "Never". Choosing the "After Success" setting will compare data after burning is completed; choosing "Never" selection will not compare.

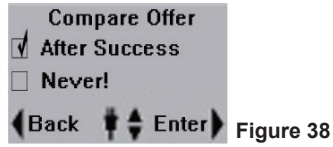

#### **4-5.17 Screen-Blanking Feature for Power Saving:**

Press the Right arrow key ( $\blacktriangleright$ ) to enter this function. The display will show the screen-blanking time-out choices for Power saving. Use the UP/Down arrow  $key(\bigtriangleup)$  to move to the desired power saving time-out setting and press the Right arrow key  $($   $\blacktriangleright$   $)$  to confirm.

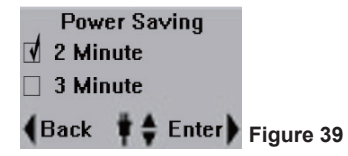

#### **\* PERFORMANCE NOTE:**

To optimize the copy performance of your flash memory card with the EZDigiMagic DM220-U unit, it is recommended that users backup their photos, and then reformat the flash memory cards, in the camera, on a regular basis. Please refer to your camera user's manual for re-formatting instructions. Re-formatting your memory card helps to prevent unpredictable burning results (to CD or DVD discs) that can be caused by corrupted or damaged images found on the memory card.

#### **CAUTION:**

**Re-formatting the flash memory card will erase all data that was previously stored on the memory card. Be sure images are saved (to a HDD, CD disc or DVD disc) before re-formatting the memory card.**

### **5. Product Application Scope**

#### **5.1 Lawful Use of Products:**

This product is intended to be used solely for lawful purposes and should not be used to copy or duplicate any discs, information, data or other media that is protected by copyrights, trademarks, patents or other proprietary rights without the express consent of the owner of those rights. Purchasers and users of this product agree to indemnify and hold EZPnP harmless from and against any claims of infringement of any proprietary rights of others from use of this product.

#### **5.2 Disclaimer:**

The operating speed and performance stated in the product literature are for comparison with similar products only. The actual speed or time may vary depending on the type and quality of media. We do not offer any warranty that the speed or performance will be identical in a similar backup copying cycle. Due to continuous product improvement efforts, product performance and specifications are subject to change without notice.

It is the user's responsibility to make sure the data on the memory card has been successfully backed up onto the disc before erasing the content of the memory card. The manufacturer and sellers of this device are not responsible for any data lost from the memory card.

#### **5.3 Acknowledgment & Trademark**

All contents are subject to change at any time without notice. No responsibility is assumed for its use; nor for infringements of patents or other rights of third parties and no patent or license is implied hereby.

EZDigiMagic is a trademark of EZPnP Technologies Corp. All other trademarks mentioned herein are properties of their respective owners. The specifications of the product are subject to change without any prior notice.

### **6. FCC & Safety Scope**

#### **6.1 FCC Compliance Statement**

This device complies with Part 15 of the FCC Rules. Operation is subject to the following two conditions:

- **(1)** This device may not cause harmful interference, and
- **(2)** This device must accept any interference received, including interference that may cause undesired operation.

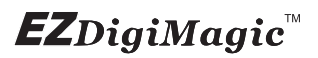

#### **6.2 FCC WARNING**

Changes or modifications not expressly approved by the party responsible for compliance could void the user's authority to operate the equipment.

#### **6.3 Safety Instructions**

- **(1)** Please read these safety instructions carefully.
- **(2)** When using the unit, always follow the instructions outlined in the "Operating Instructions" section of this manual.
- **(3)** DO NOT install or operate the product in high temperature, humidity or dusty environment.
- **(4)** Hold CD/DVD discs by their edges. Do not touch the surface of the discs. DO NOT ATTEMPT TO USE DAMAGED DISCS OR MEMORY CARDS.
- **(5)** DO NOT touch or attempt to clean the lens in the disc tray.
- **(6)** Please disconnect the equipment from your AC outlet before cleaning. DO NOT use liquid or sprayed detergent for cleaning. Use a moist sheet or cloth to clean the exterior of the unit only.
- **(7)** For pluggable equipment, the socket-outlet shall be installed near the equipment and shall be easily accessible.
- **(8)** Please keep this equipment away from humid areas.
- **(9)** Always place this equipment on a reliable surface. If the equipment is not on a reliable surface, it may drop and cause injury.
- **(10)** Make sure the voltage of the power source is appropriate when connecting the equipment to the power outlet.
- **(11)** Place the power cord where people will not step or trip on it. DO NOT place objects over the power cord.
- **(12)** DO NOT use if the power cord is damaged or frayed.
- **(13)** All Cautions and Warnings on the equipment should be noted.
- **(14)** If the EZDigiMagic will not be in use for several days, disconnect the unit from the power outlets, to avoid damage by transient power surges. Remove batteries from compartment.
- **(15)** Never pour any liquids into the openings; this could cause fire or electrical shock.
- **(16)** Never open the equipment. For safety reasons, the equipment should only be opened by qualifi ed service personnel.
- **(17)** If one of the following situations arises, have the equipment checked by a qualifi ed service person:
	- **(a)** The power cord or plug is damaged.
	- **(b)** Liquid has penetrated into the equipment.
	- **(c)** The equipment has been exposed to moisture.

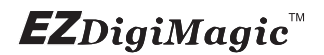

- **(d)** The equipment has not worked well or you can not get it to work according to the user's manual.
- **(e)** The equipment was dropped and damaged.
- **(f)** If the equipment has obvious signs of damage.
- **(18)** DO NOT store the product in environments where the temperature can reach above 60°C (140°F); this may damage the product.
- **(19)** Use only the approved power adapter supplied with the product.

#### **Caution:**

**Performing unauthorized modifications and adjustments to the unit, or using this product in a manner other than specified herein may result in hazardous radiation exposure.**

#### **DANGER!**

**Invisible laser radiation may be present when opened. Avoid direct exposure to beam. This device Complies with FDA radiation performance standards, 21CFR, subchapter J.**

### **7. Warranty & Technical Support**

#### **Limited Product Warranty**

EZPnP offers a one-year warranty covering material and workmanship of this product under normal usage conditions. Upon confirmation by our technical service staff, product failure--excluding any misuse or handling damage, will be repaired or replaced at our discretion.

#### **WARNING!**

**Do NOT attempt to disassemble the device as there are no user service-able parts. Please contact EZPnP to arrange for product repair. If you at-tempt to disassemble the device, the warranty may be voided and EZPnP will not be responsible for any product damage or repair.**

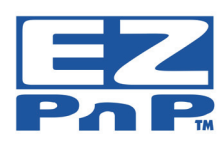

**For Technical Support Please Contact: EZPnP USA E-Mail**: tech@ezpnp-usa.com (888)393-9960 **EZPnP Taiwan E-Mail**: service@ezpnp.com